# Captive Portalconfigureren op WAP351 en WAP371 access points J

## Doel

Het Captive Portal staat u toe om te eisen dat gebruikers aan uw draadloos netwerk intekenen door hun webbrowser te gebruiken alvorens netwerkbronnen of het internet te gebruiken. Dit kan handig zijn als u gebruikers wilt laten instemmen met de gebruiksvoorwaarden, of u gebruikersaccounts wilt maken voor uw draadloze netwerk.

Het doel van dit document is om u te tonen hoe u uw eigen portaal op WAP351 en WAP371 kunt configureren.

Opmerking: Dit document gaat ervan uit dat u eerder een VAP hebt ingesteld. Zie Een VAP configureren voor meer informatie over het configureren van een VAP in de WAP351, WAP371 en WAP371.

### Toepasselijke apparaten

- ・ WAP351
- ・ WAP371

### Een portal maken

#### Een nieuwe lokale groep maken

Om authenticatie via het portaal in gevangenschap mogelijk te maken, moeten er lokale gebruikersaccounts worden aangemaakt op WAP351/WAP371. Elke lokale gebruiker moet vervolgens worden toegewezen aan een gebruikersgroep, die dan kan worden toegewezen aan een instantie in gevangenschap. Als u geen gebruikersaccounts wilt maken, slaat u deze sectie over en gaat u naar Een interne portal-instantie maken.

Opmerking: U kunt desgewenst de Standaardgroep gebruiken. De Standaardgroep is ingebouwd en kan niet worden verwijderd. Als u de Standaardgroep wilt gebruiken, slaat u deze sectie over en gaat u naar Een nieuwe lokale gebruiker maken.

Stap 1. Meld u aan bij het web configuratieprogramma en kies Captive Portal > Local Group . De pagina Lokale groepen verschijnt:

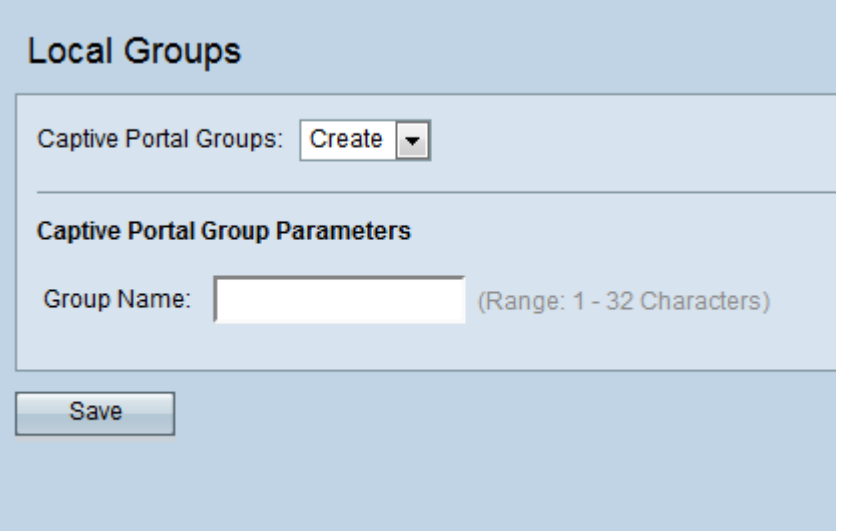

Stap 2. Om een nieuwe groep te maken, selecteert u Maken uit het vervolgkeuzevenster Captive Portal Groepen.

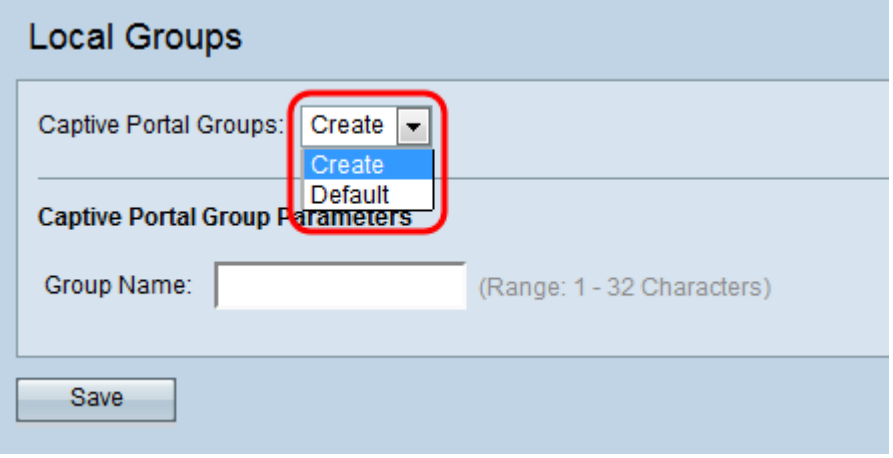

Stap 3. Voer de gewenste groepsnaam in het veld groepsnaam in.

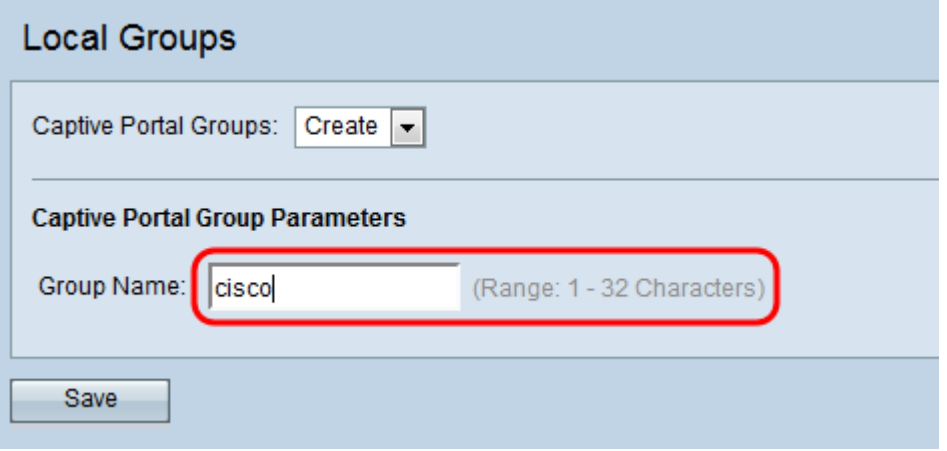

Stap 4. Klik op Opslaan.

#### Een nieuwe lokale gebruiker maken

De gebruikers moeten worden gecreëerd om voor authenticatie geschikt te zijn en aan een groep binnen de Captive Portal toe te wijzen. Binnen de lokale database kunnen maximaal 128 geautoriseerde gebruikers worden gemaakt. Als er meer dan 128 gebruikers gewenst zijn, moet er een RADIUS-server worden gebruikt.

Stap 1. Navigeer naar Captive Portal > Local Gebruikers. De pagina Lokale gebruikers verschijnt.

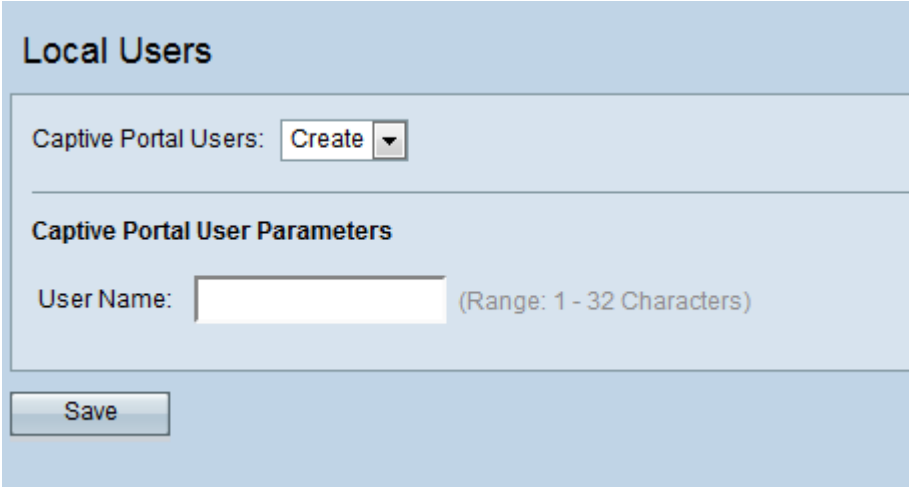

Stap 2. Voer de gewenste naam van de gebruikersaccount in het veld Gebruikersnaam.

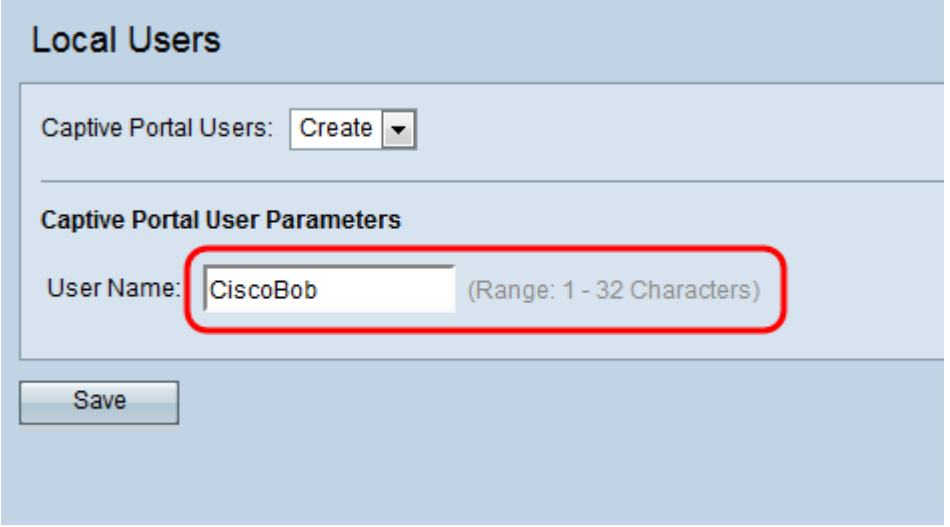

Stap 3. Klik op Opslaan. De extra velden voor de gebruikersparameters van Captive Portal zijn weergegeven:

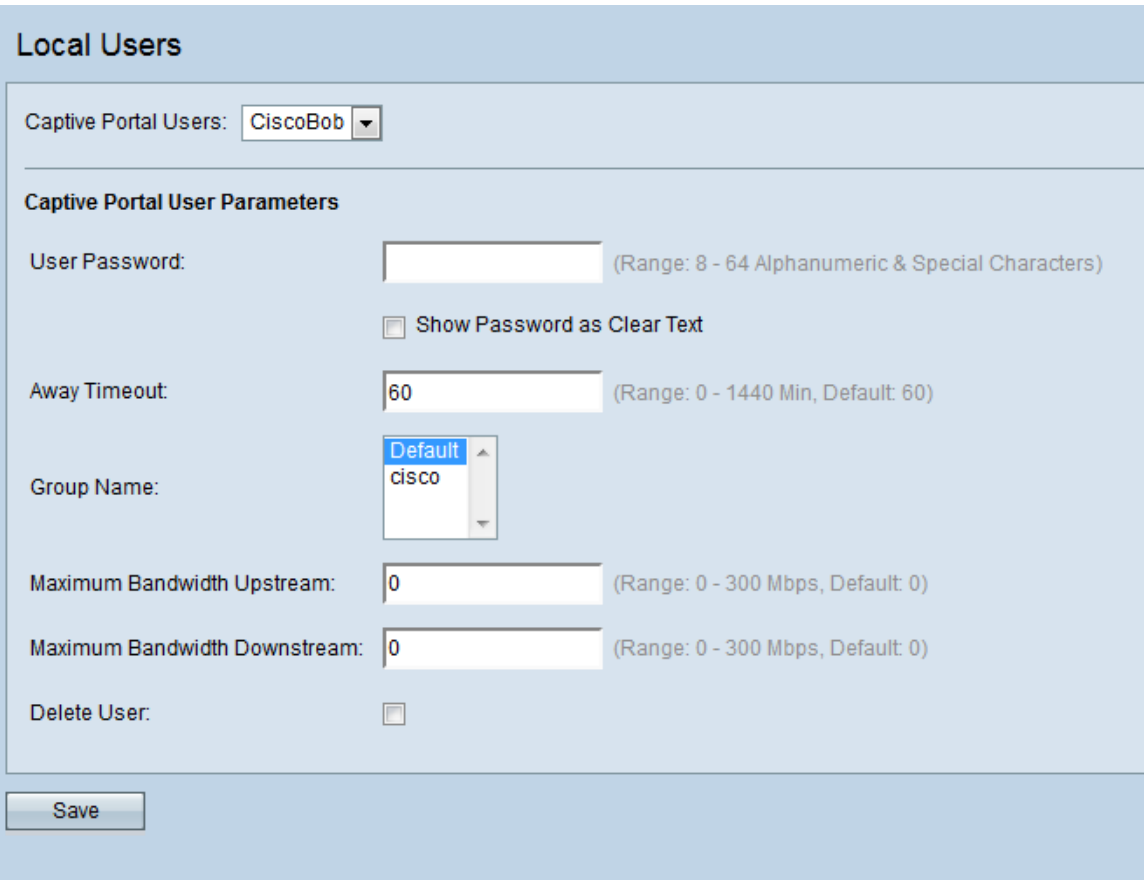

Stap 4. Voer een wachtwoord in het veld Wachtwoord voor gebruiker in.

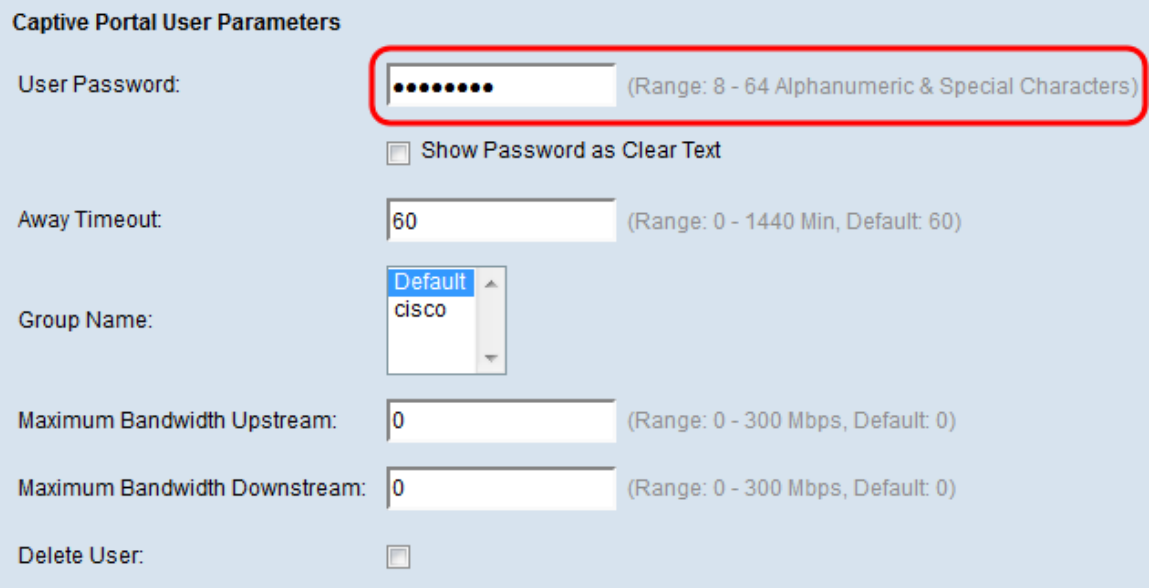

Stap 5. Voer in het veld Time-out uit, de hoeveelheid tijd in minuten in die de gebruiker na het loskoppelen van het apparaat blijft loggen. Als de gebruiker probeert binnen deze periode verbinding te maken met het apparaat, wordt er geen wachtwoord gevraagd. De standaardwaarde voor dit veld is 60 en het maximum is 1440.

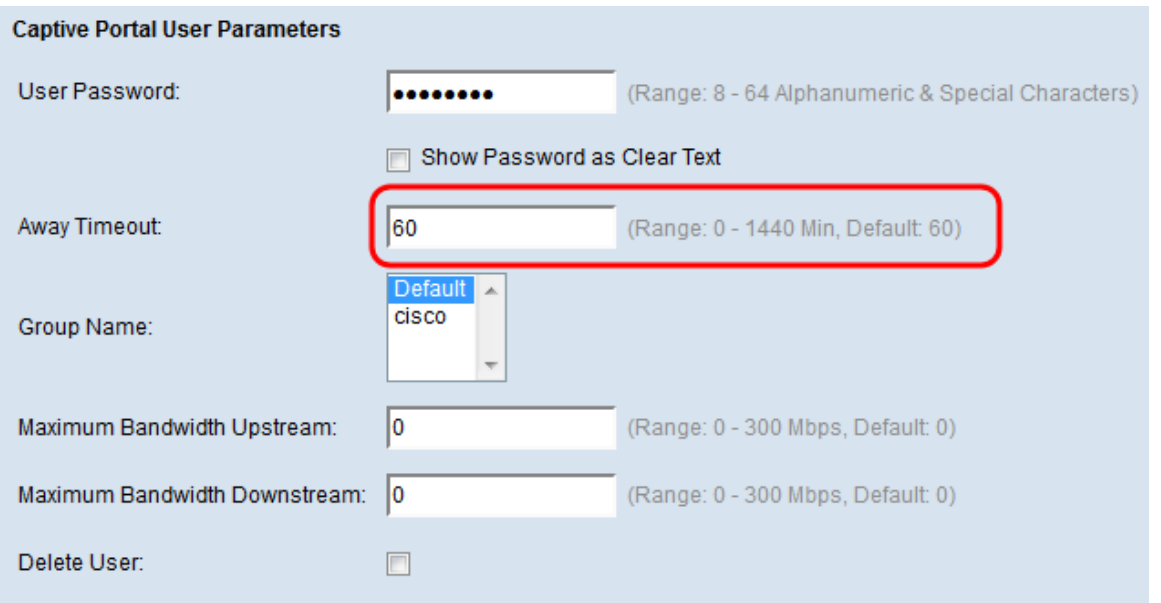

Opmerking: Een waarde van 0 in dit vakje zal ervoor zorgen dat het apparaat de waarde gebruikt die is ingesteld in de Configuratie van de Inhoudsportal (later ingesteld in deze handleiding). Dit kan handig zijn om in te stellen als u alle gebruikers op dezelfde waarde wilt instellen.

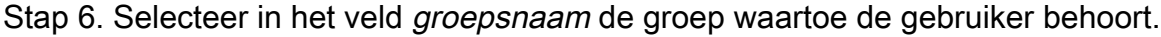

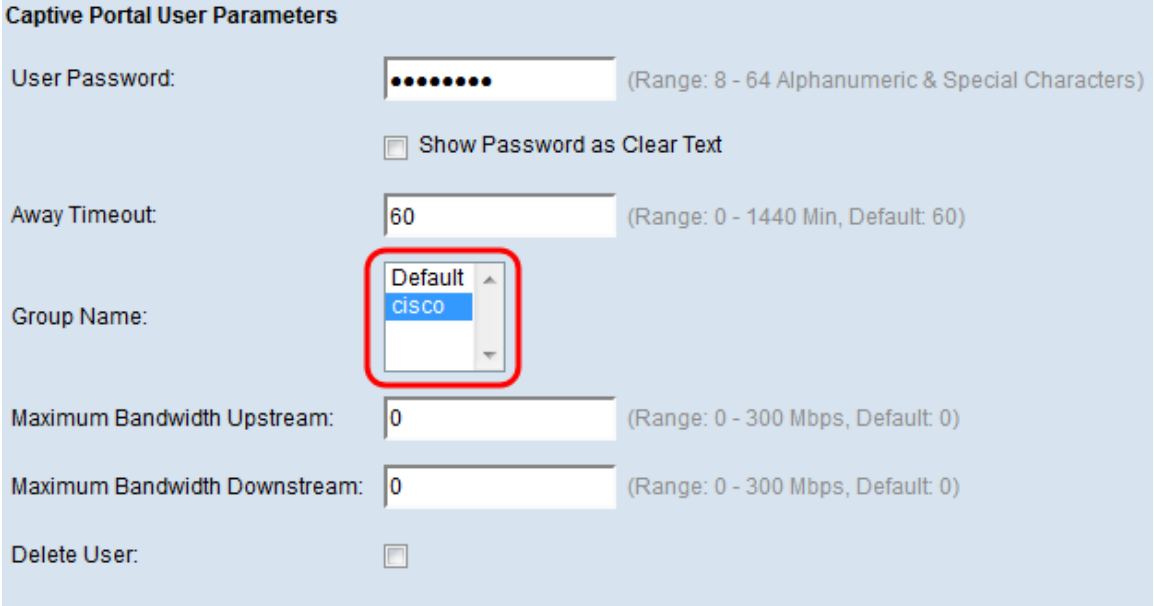

Stap 7. In het veld Maximale bandbreedte Upstream voert u de maximale uploadsnelheid in in megabits in die de client mag uploaden. De standaardwaarde is 0 en het maximum is 300.

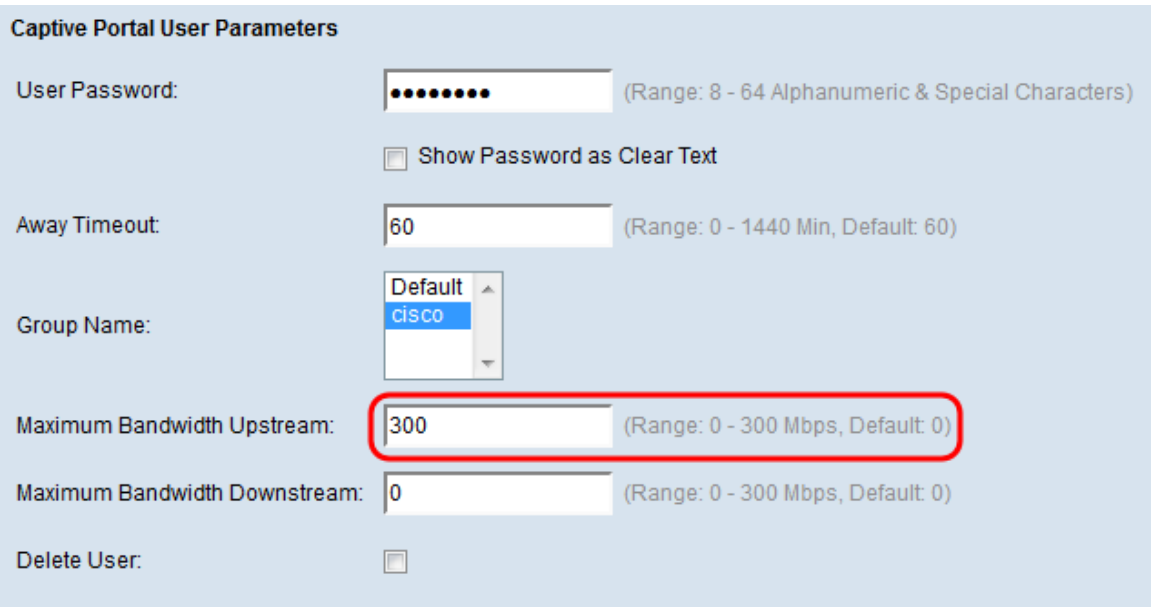

Opmerking: Een waarde van 0 in dit vakje zal ervoor zorgen dat het apparaat de waarde gebruikt die is ingesteld in de Configuratie van de Inhoudsportal (later ingesteld in deze handleiding). Dit kan handig zijn om in te stellen als u alle gebruikers op dezelfde waarde wilt instellen.

Stap 8. In het veld Maximale bandbreedte Downstream specificeert u de maximale uploadsnelheid in megabits waarmee de client mag uploaden. De standaardwaarde is 0 en het maximum is 300.

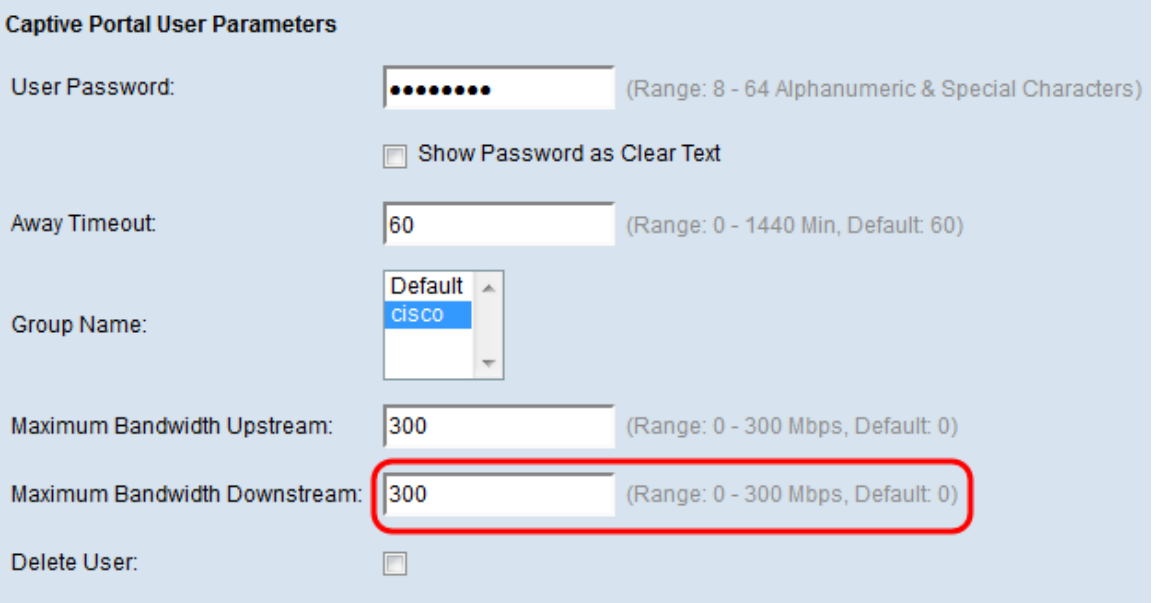

Opmerking: Een waarde van 0 in dit vakje zal ervoor zorgen dat het apparaat de waarde gebruikt die is ingesteld in de Configuratie van de Inhoudsportal (later ingesteld in deze handleiding). Dit kan handig zijn om in te stellen als u alle gebruikers op dezelfde waarde wilt instellen.

Stap 9. Klik op Opslaan.

#### Een nieuwe exemplaar van het Capture Portal maken

Een Captive Portal Instance staat u toe om verschillende configuratieopties te specificeren die gekoppeld zijn aan de manier waarop gebruikers verbinding maken met het Captive

Portal.

Stap 1. Navigeer naar Captive Portal > Instance Configuration. Het scherm Instance Configuration verschijnt:

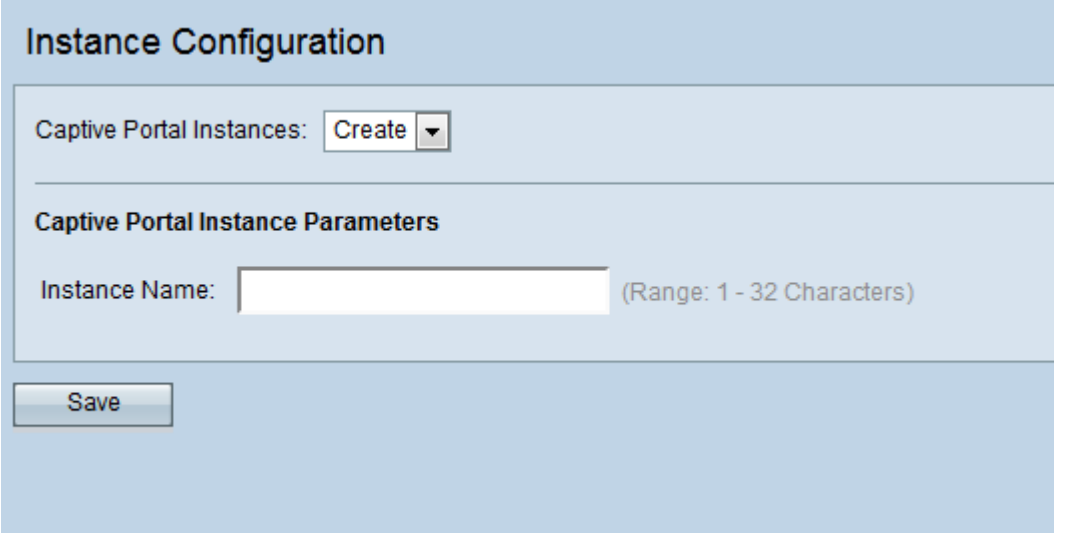

Stap 2. Voer de gewenste naam in voor het nieuwe Captive Portal Instance in het veld Instantienaam.

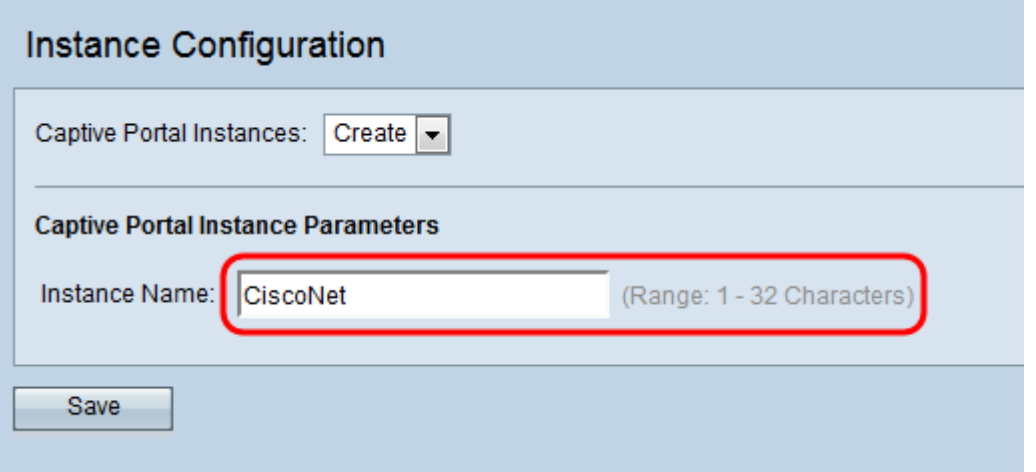

Stap 3. Klik op Opslaan. De parameters van de Invoegen Portal verschijnen in de volgende velden:

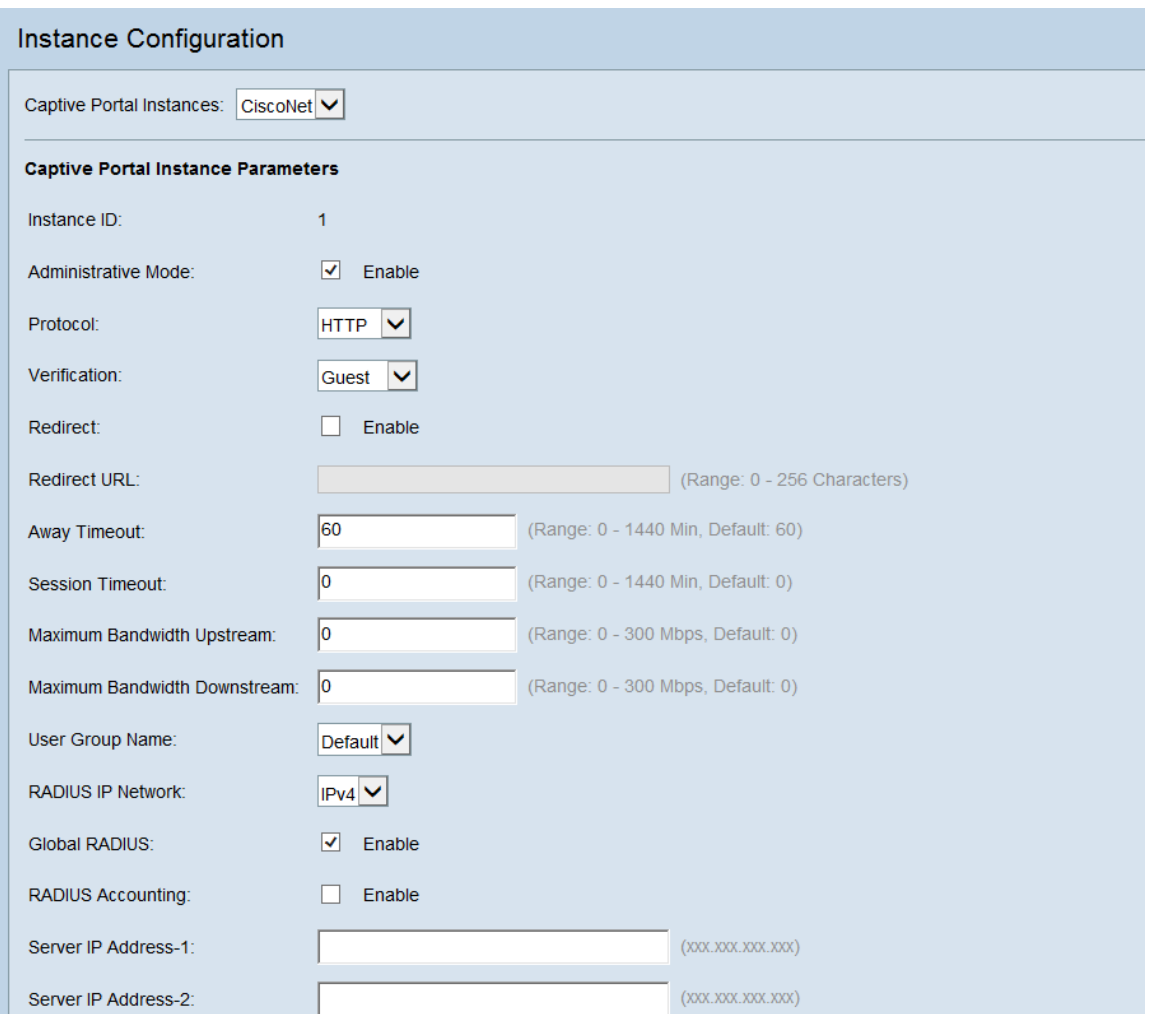

Stap 4. Zorg ervoor dat het aanvinkvakje Administratieve modus is geselecteerd om de instantie Captive Portal in te schakelen.

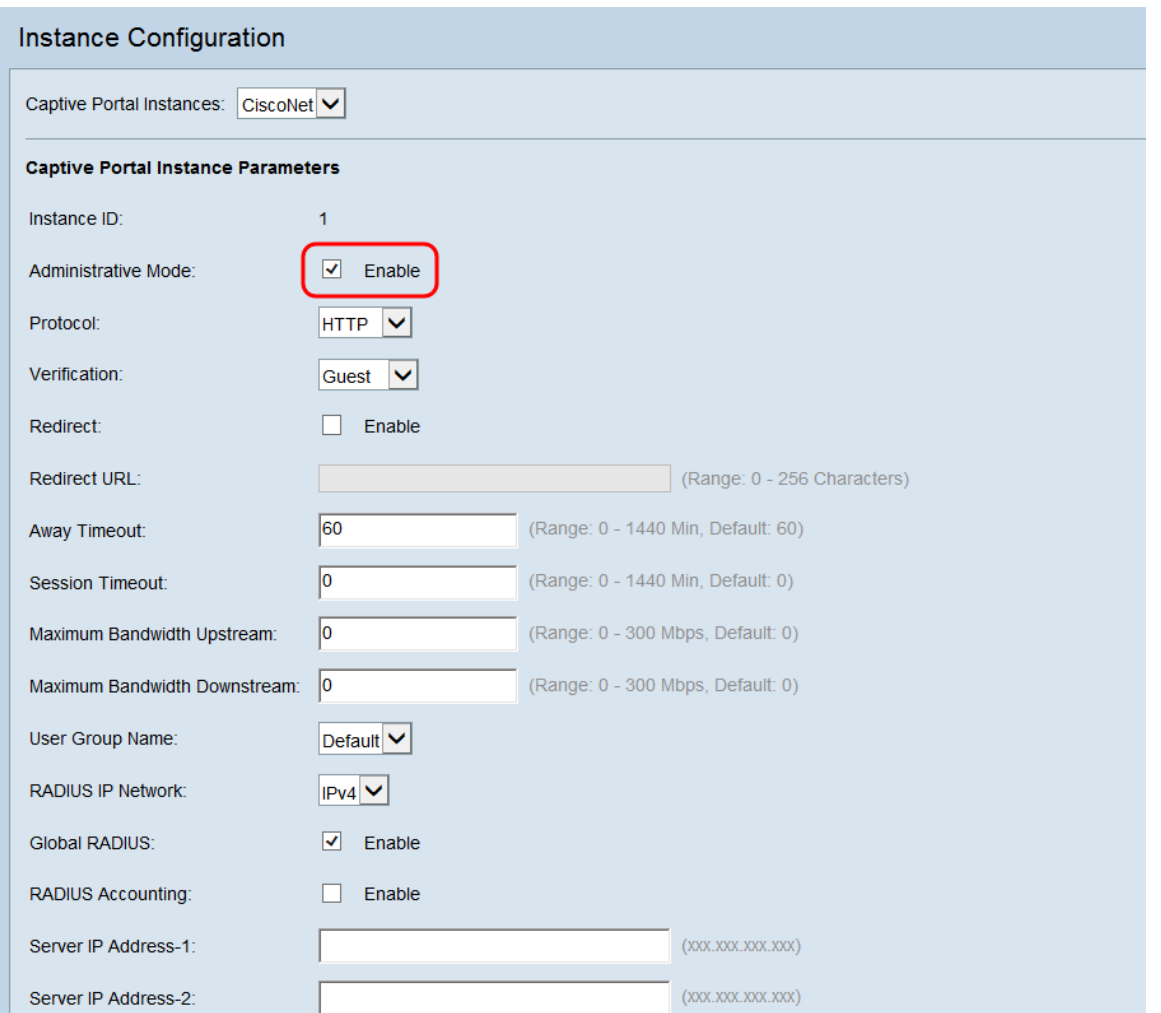

Stap 5. Selecteer in de vervolgkeuzelijst *Protocol* het protocol dat u tijdens het verificatieproces wilt gebruiken. HTTP zendt informatie in posttekst toe, terwijl HTTPS de gegevens versleutelt die worden verzonden. HTTPS wordt aanbevolen.

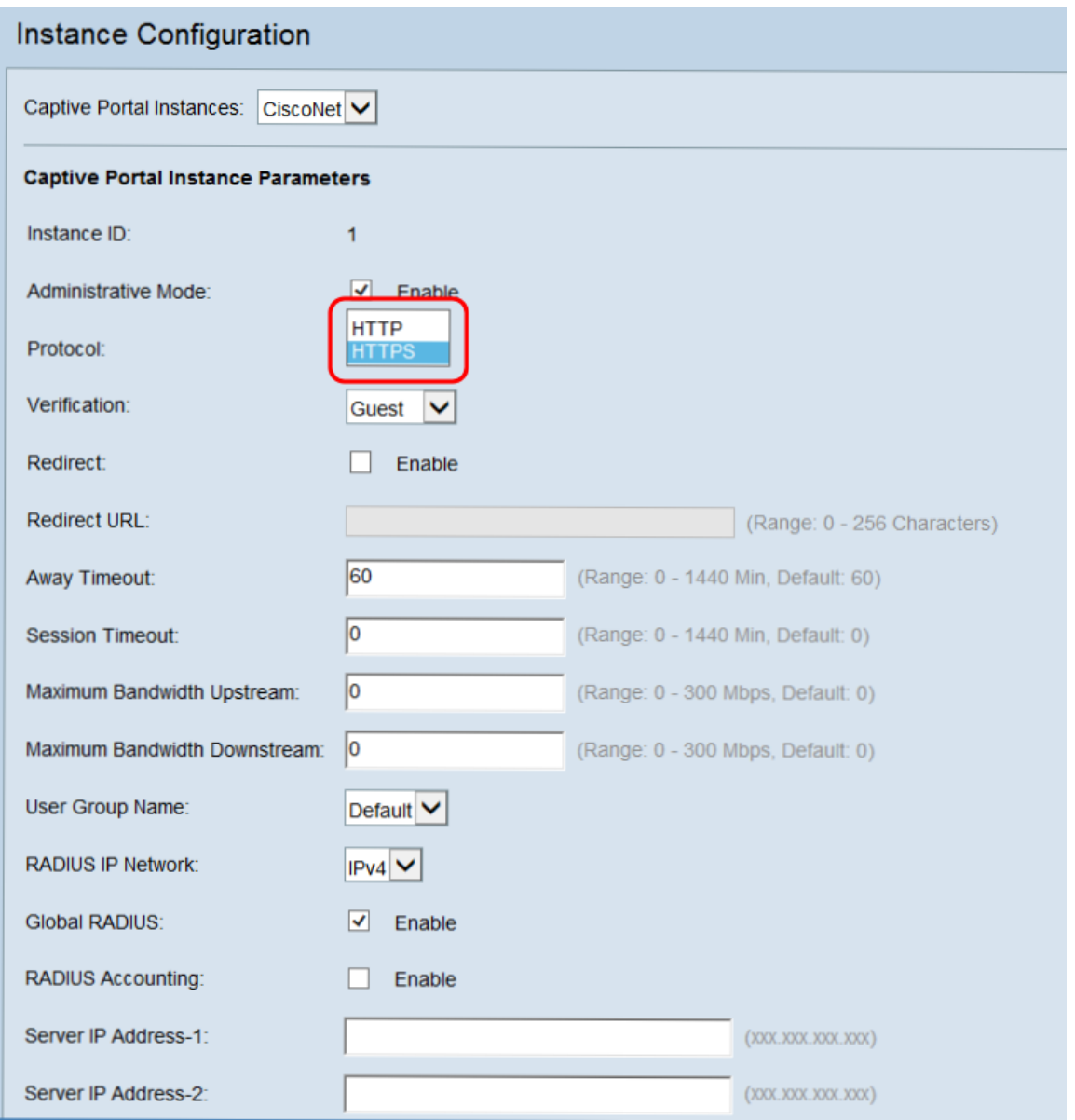

<span id="page-9-0"></span>Stap 6 . Selecteer in de vervolgkeuzelijst *Verificatie* de methode voor verificatie die het Captive Portal zal gebruiken.

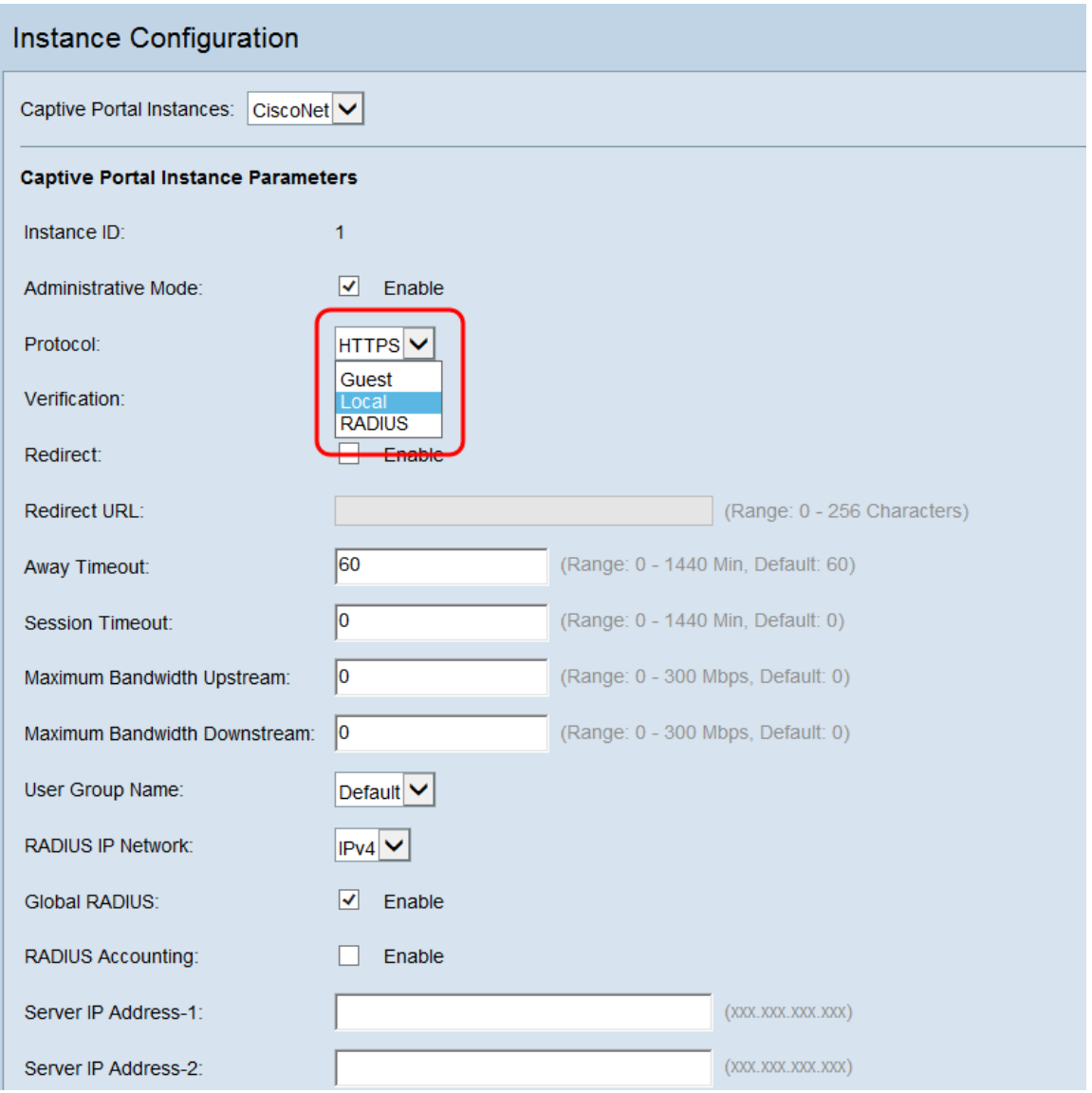

De beschikbare opties zijn als volgt gedefinieerd:

・ Bezoek — Er is geen authenticatie van gegevensbestanden vereist. Gebruikers hoeven bij het aansluiten geen account op te geven.

・ Lokaal — Gebruikers moeten een gebruikersnaam en wachtwoord opgeven. De gebruiker wordt geauthenticeerd in een lokale database.

・ RADIUS — Gebruikers moeten een gebruikersnaam en wachtwoord opgeven. De gebruiker wordt geauthentiseerd op een externe RADIUS-server.

Stap 7. Als u klanten aan een andere URL wilt opnieuw richten wanneer ze echt zijn bevonden, vinkt u het vakje Redirect aan. Naar [stap 9](#page-12-0) als u de omleiding niet wilt inschakelen.

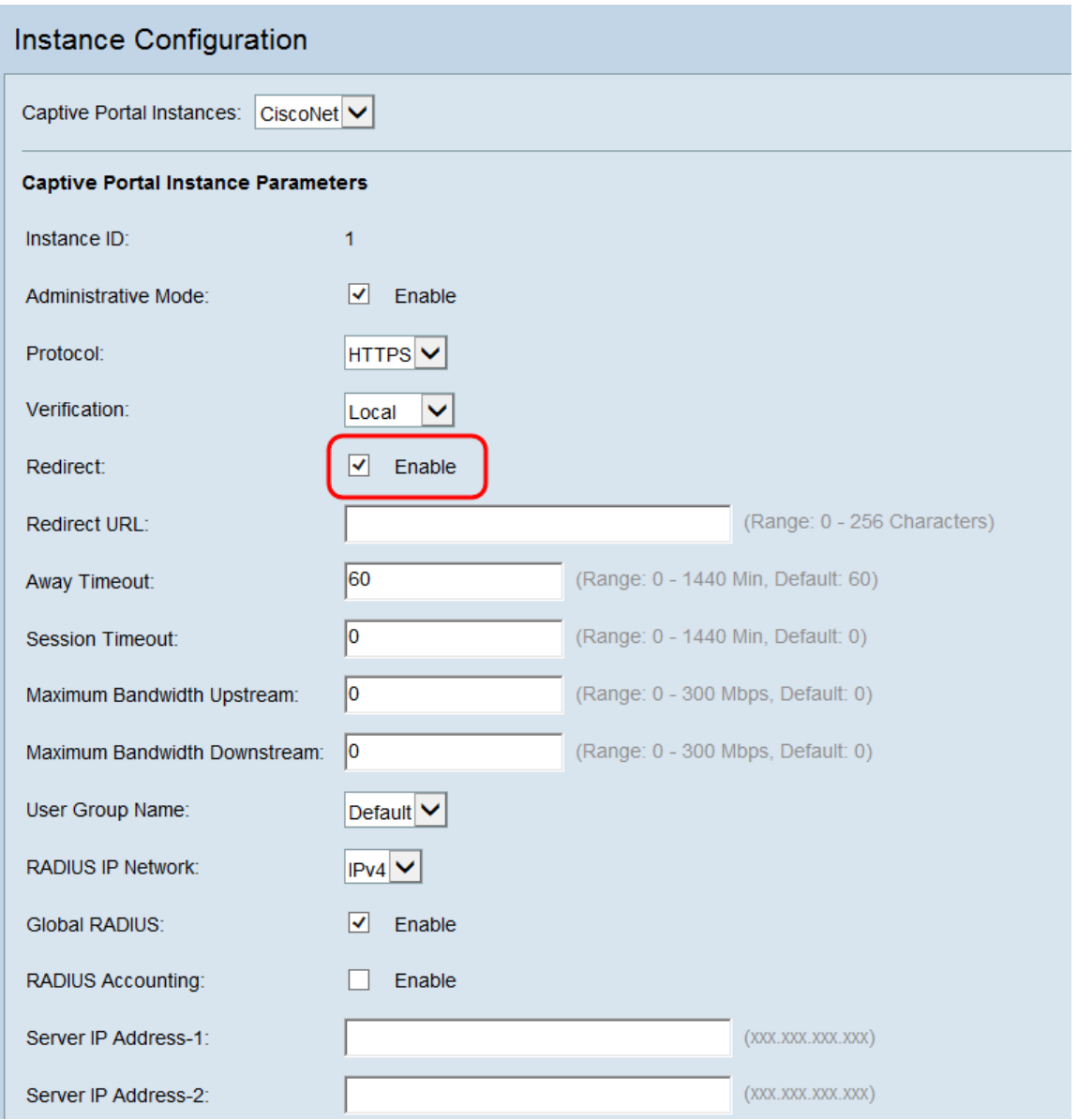

Stap 8. In het veld *URL* omleiden, specificeert u de URL die u wilt verzenden naar nadat deze is geauthentificeerd.

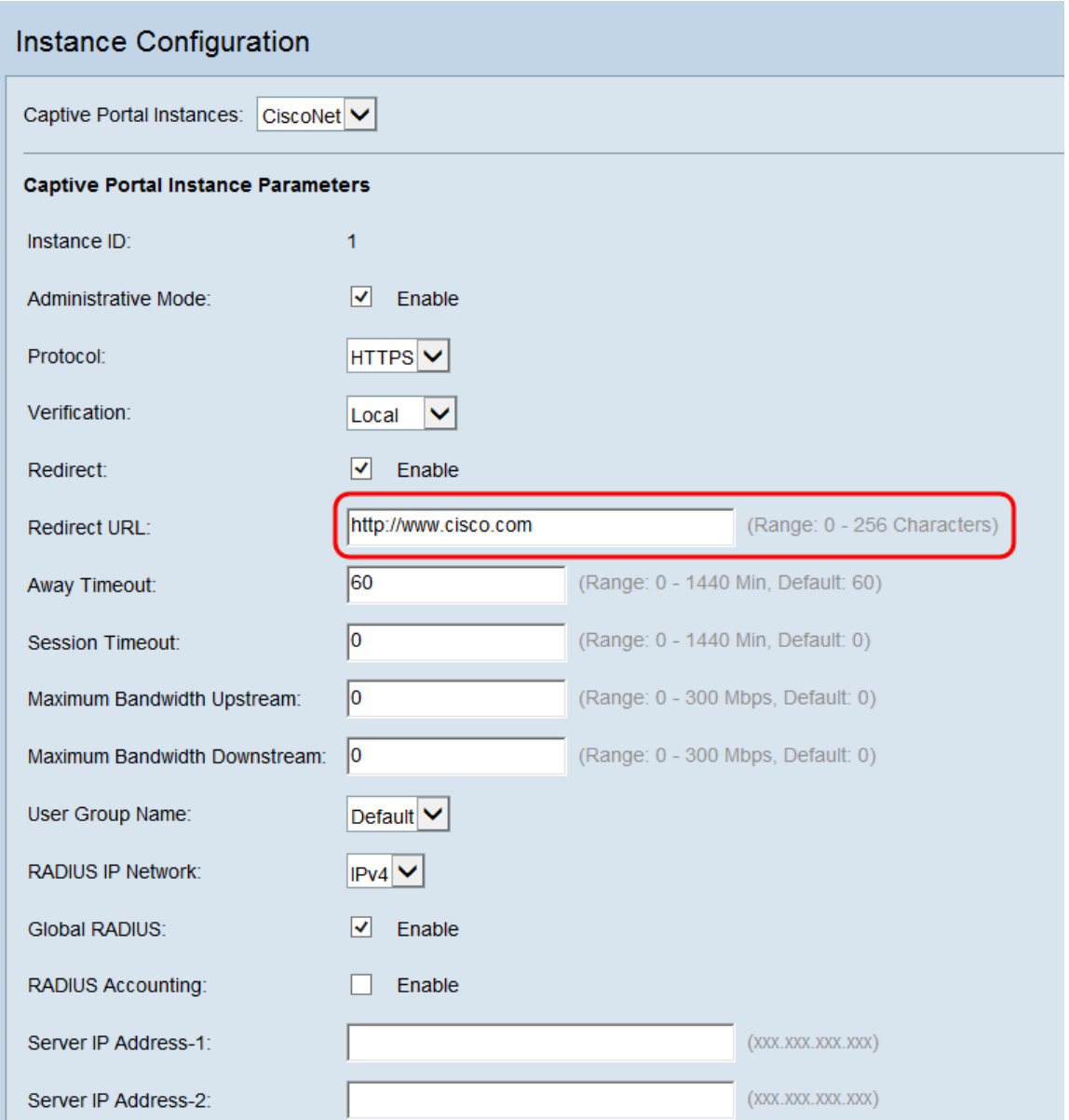

<span id="page-12-0"></span>Stap 9. In het veld Time-outoplossing voert u de tijd in minuten in die een gebruiker na het loskoppelen van de verbindingen voor de WAP authentiek zal blijven. Als een gebruiker zich terugsluit voor deze tijd verstrijkt, hoeven ze geen authenticatie informatie in te voeren.

Opmerking: Door een waarde van 0 in dit veld in te voeren, wordt de tijdelijke versie uitgeschakeld.

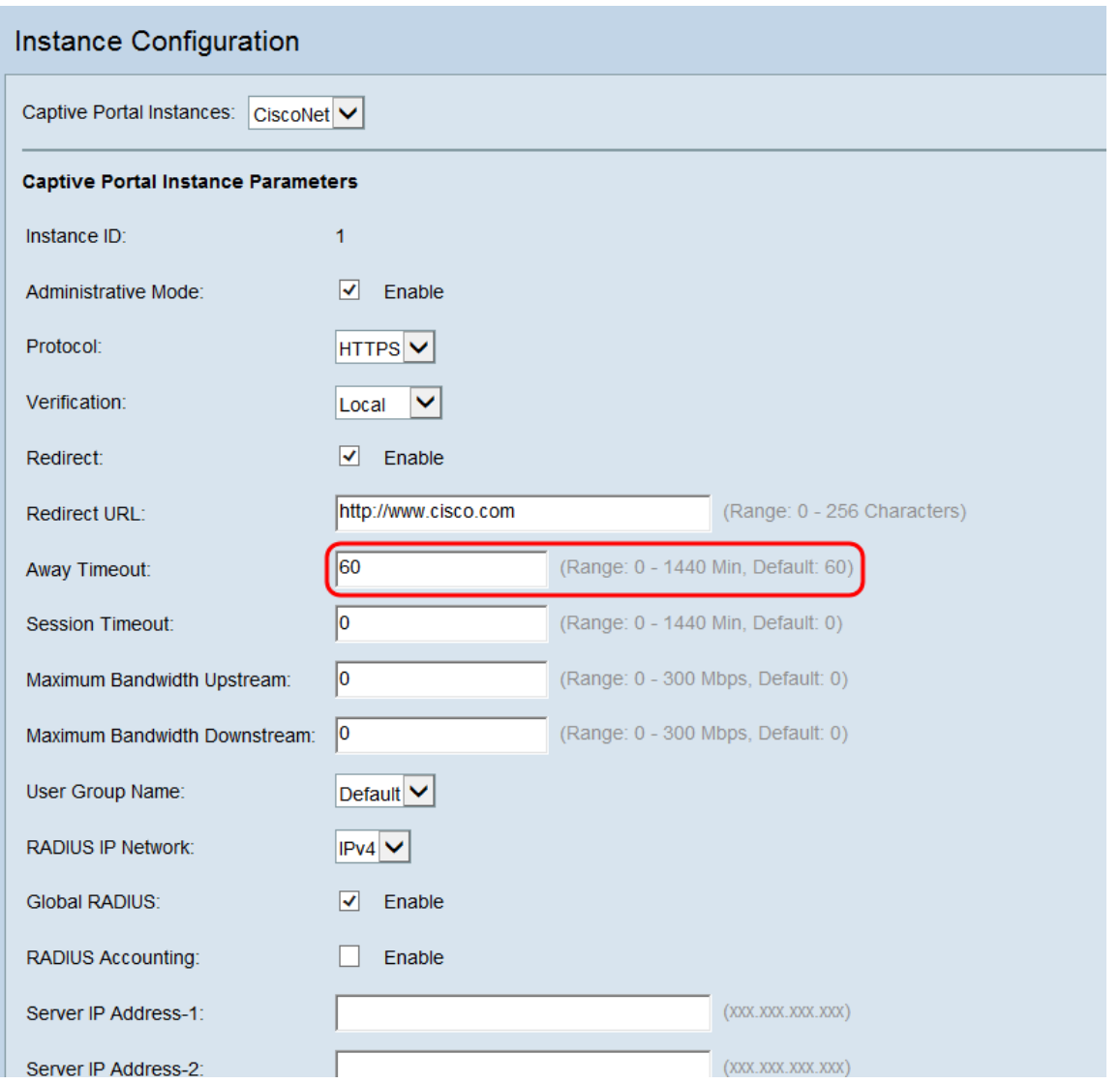

Opmerking: Als u tijdelijke instellingen voor een lokale gebruiker hebt opgegeven, gaan de tijden die voor de lokale gebruiker zijn ingesteld voorrang hebben op die welke voor de instantie Captive Portal zijn ingesteld.

Stap 10. In het veld Time-out voor sessie, voer de tijd in minuten in tot de WAP een gebruiker dwingt om uit te loggen, zelfs als ze nog verbonden zijn. De standaardwaarde is 0.

Opmerking: Door een waarde van 0 in dit veld in te voeren, wordt de tijdelijke versie uitgeschakeld.

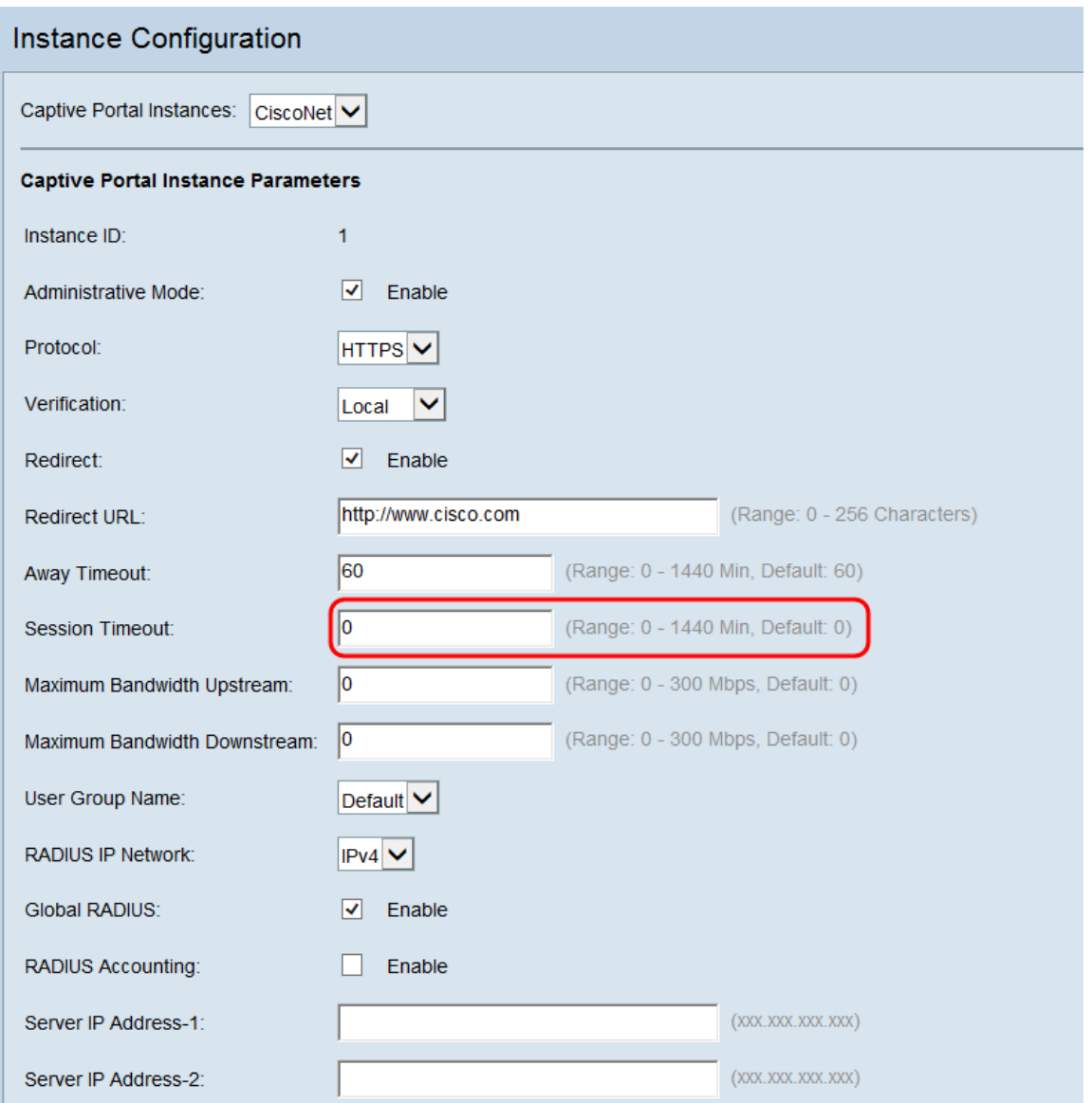

Stap 11. In de maximale bandbreedte-upstream en maximale bandbreedte-velden in Mbps gaat de maximale bandbreedte in die gebruikers moet worden toegestaan om gegevens via het draadloze netwerk te verzenden. De standaardwaarde is 0.

Opmerking: Het invoeren van een waarde van 0 in dit veld specificeert dat de bandbreedte niet beperkt moet zijn.

Opmerking: Als u maximale bandbreedte-waarden voor een lokale gebruiker hebt ingevoerd, dan zullen de maximale bandbreedte-waarden die voor de lokale gebruiker zijn ingesteld voorrang hebben op wat voor de instantie Captive Portal is ingesteld.

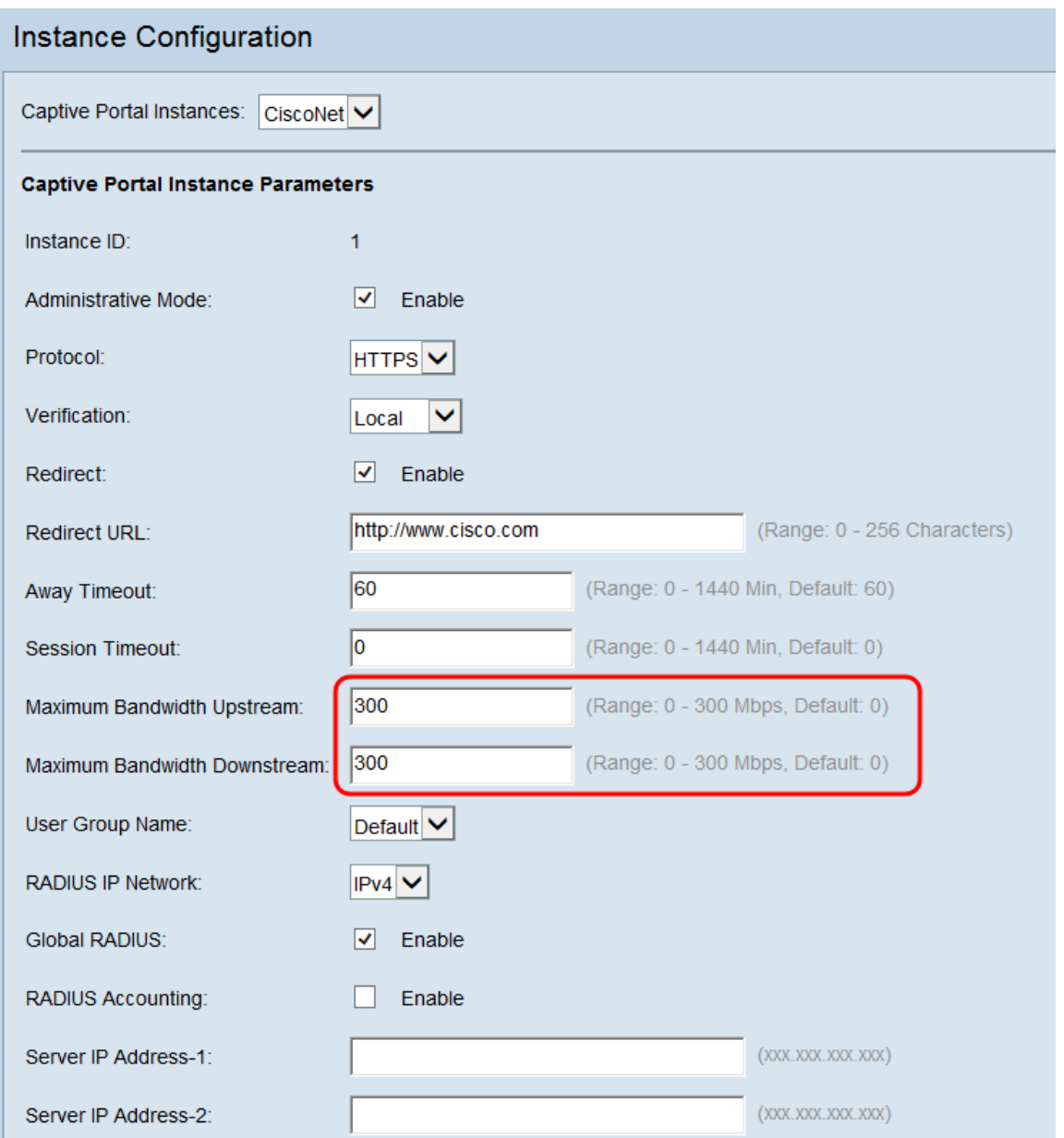

Stap 12. Selecteer in de vervolgkeuzelijst Gebruikerspagina de gebruikersgroep waarmee u de instantie Captive Portal wilt associëren. Als u de verificatie van uw gast in [Stap 6](#page-9-0) hebt geselecteerd, kunt u deze stap overslaan.

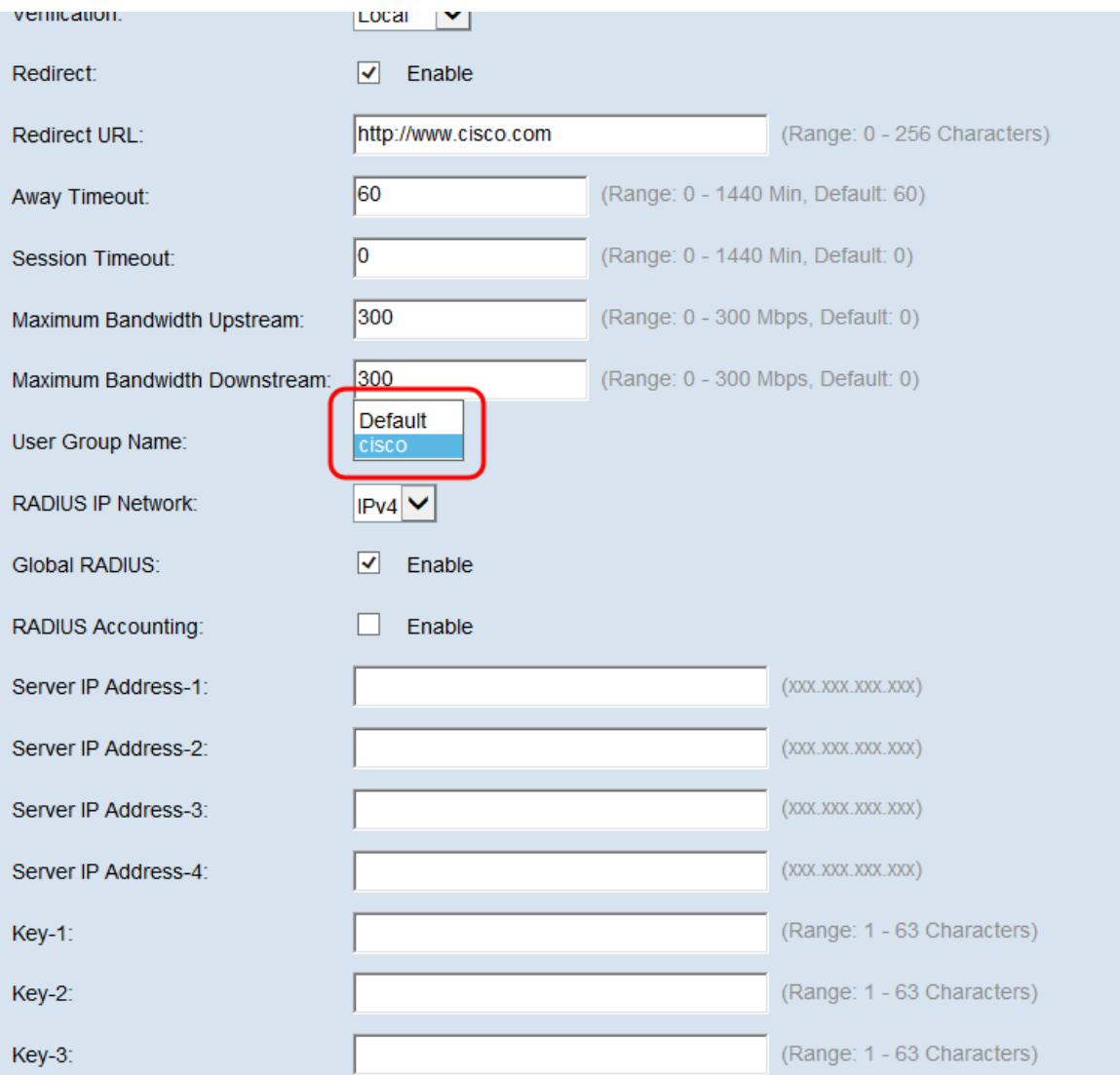

Stap 13. Selecteer in de vervolgkeuzelijst *RADIUS IP-netwerk* de IP-versie die uw RADIUS-server gebruikt. Als u geen RADIUS-server voor verificatie gebruikt, sla dan over naar <u>[Stap](#page-21-0)</u> [17](#page-21-0).

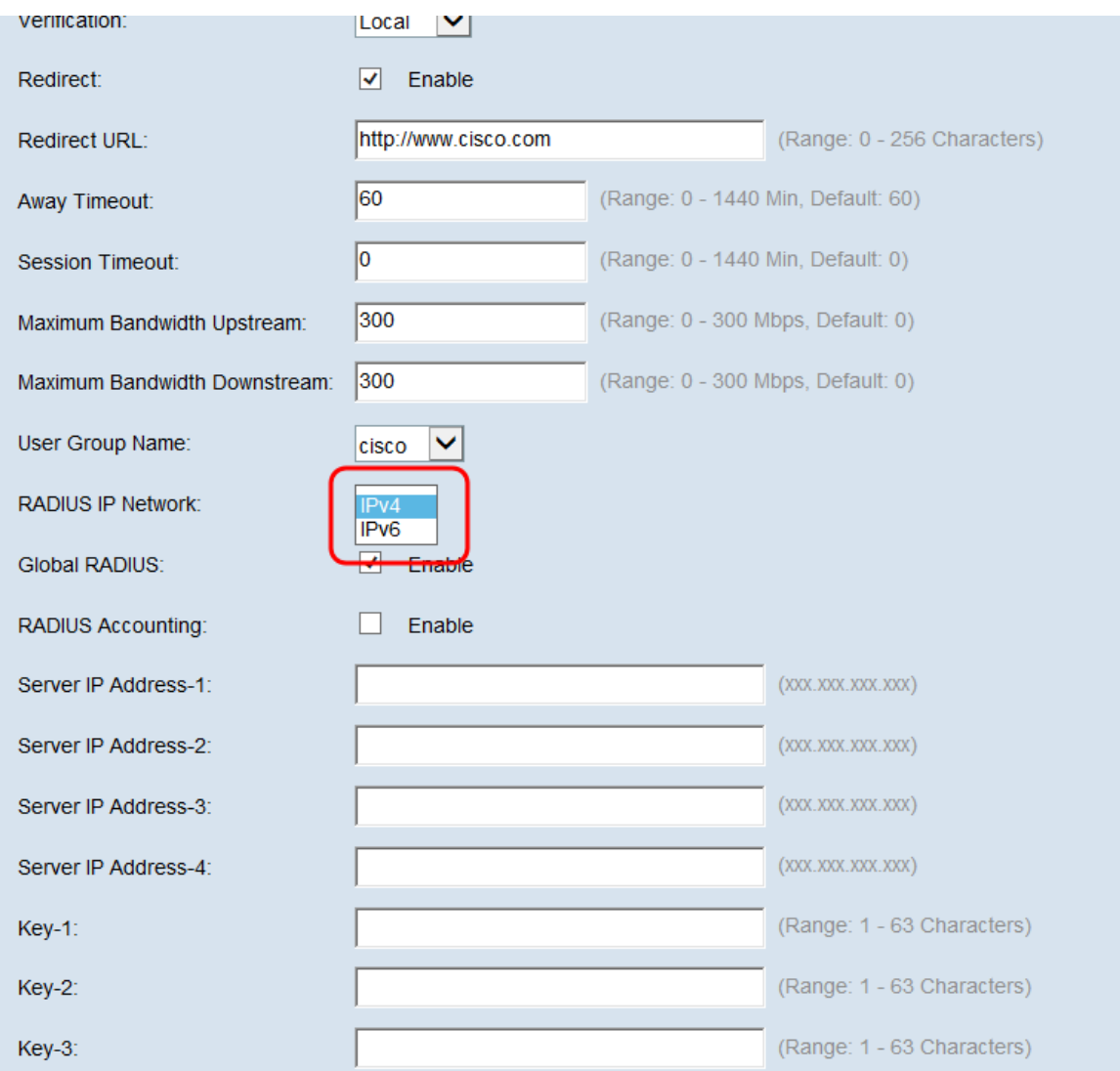

Stap 14. Als u een globale RADIUS op uw apparaat hebt ingesteld, kunt u het aanvinkvakje Global RADIUS controleren om het gebruik van de wereldwijd gedefinieerde RADIUS-server echt te maken. Raadpleeg voor meer informatie het configureren van een globaal gedefinieerde RADIUS-server op WAP131 en WAP351 en het [configureren van RADIUS](https://www.cisco.com/c/nl_nl/support/docs/smb/wireless/cisco-small-business-300-series-wireless-access-points/smb5067-configuring-radius-server-settings-on-the-wap371.html)[serverinstellingen op WAP371](https://www.cisco.com/c/nl_nl/support/docs/smb/wireless/cisco-small-business-300-series-wireless-access-points/smb5067-configuring-radius-server-settings-on-the-wap371.html).

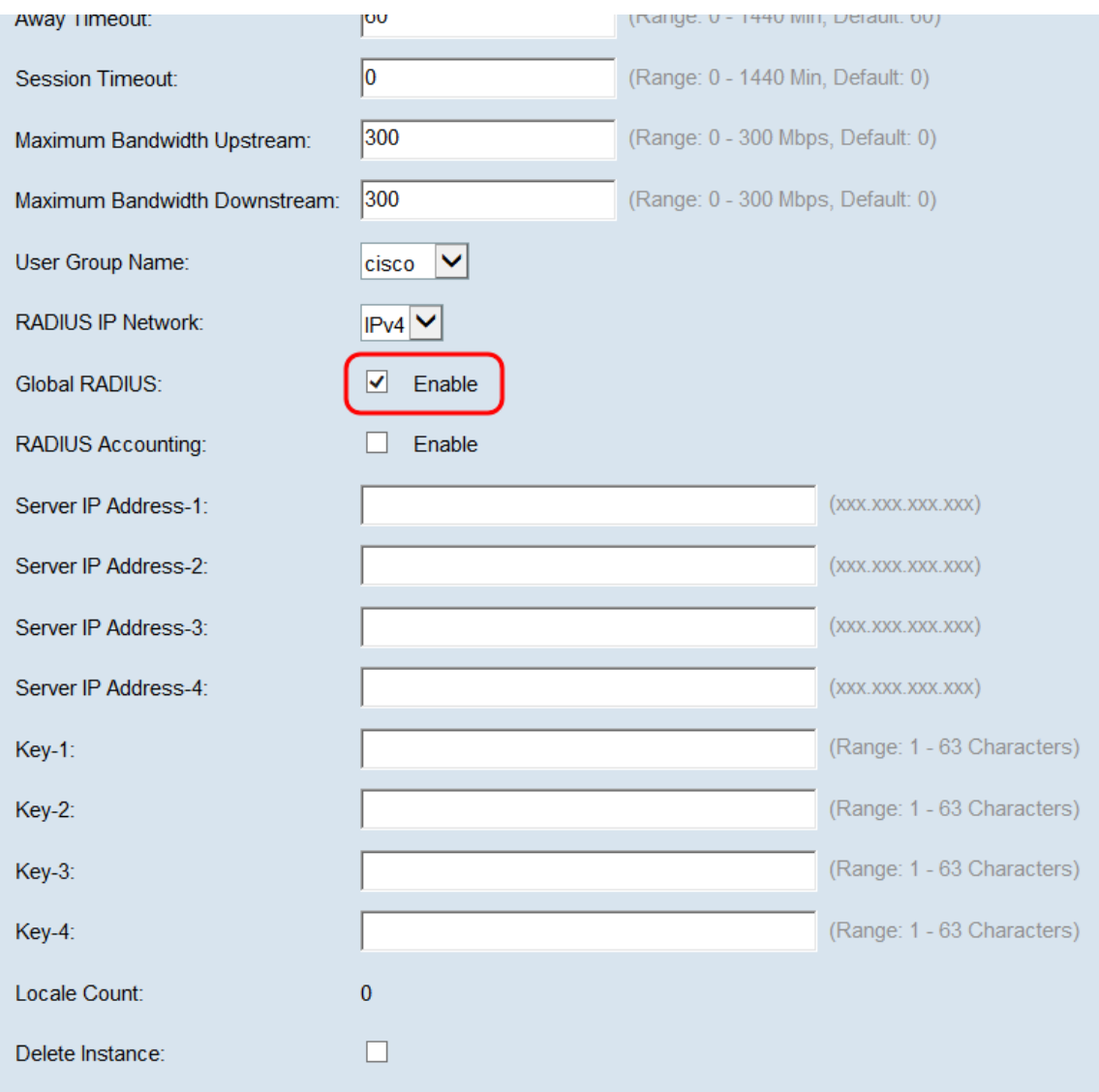

Stap 15. Als u wilt dat uw RADIUS-server gegevens over het gebruik van het gebruikersnetwerk verzamelt, controleert u het vakje RADIUS-accounting.

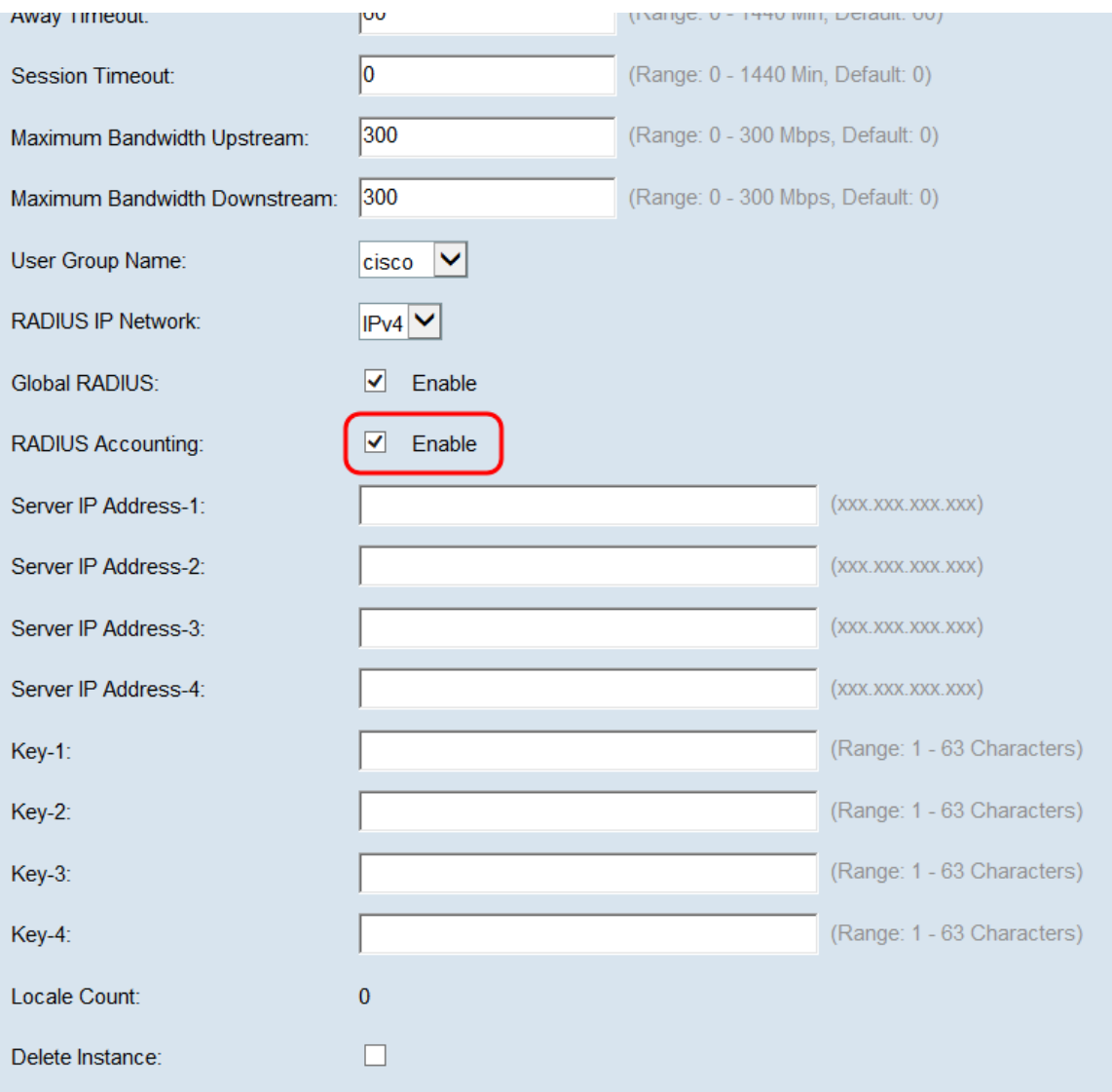

Stap 16. Als u geen Global RADIUS in stap 14 hebt ingeschakeld, voert u de IP's en de sleutels voor de RADIUS-servers in die u wilt associëren met deze specifieke instantie Captive Portal. Key-1 wordt gekoppeld aan IP-adres-1, Key-2 wordt gekoppeld aan IP-adres-2 voor servers enzovoort.

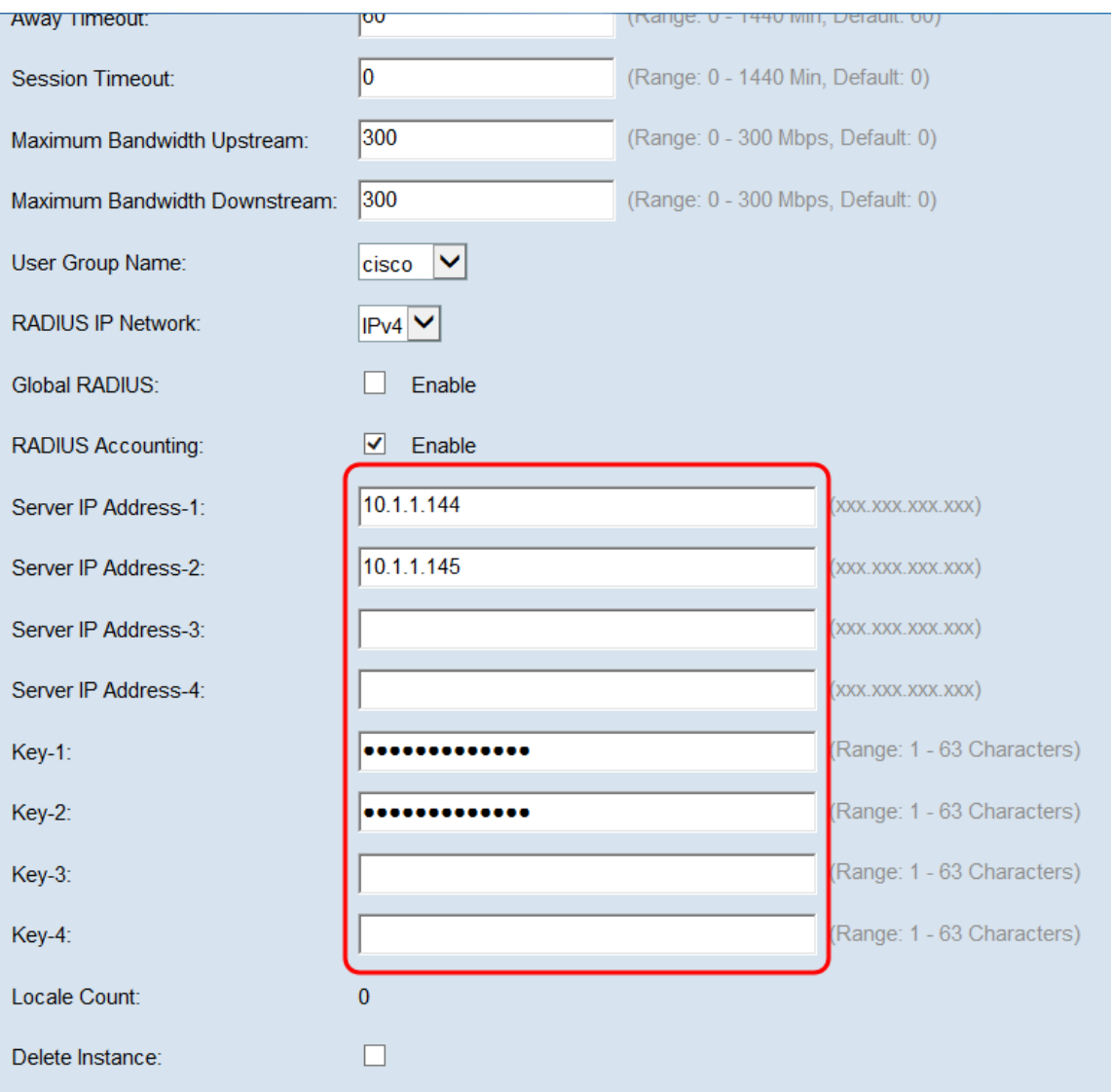

Opmerking: Het veld Locale Count geeft het aantal lokalen weer dat voor deze instantie van het Captive Portal wordt ingesteld. Een standaard locale wordt later in dit artikel ingesteld. Meer geavanceerde informatie over het configureren van locales kan worden gevonden in het configureren van landinstellingen op WAP351 en WAP371 access points.

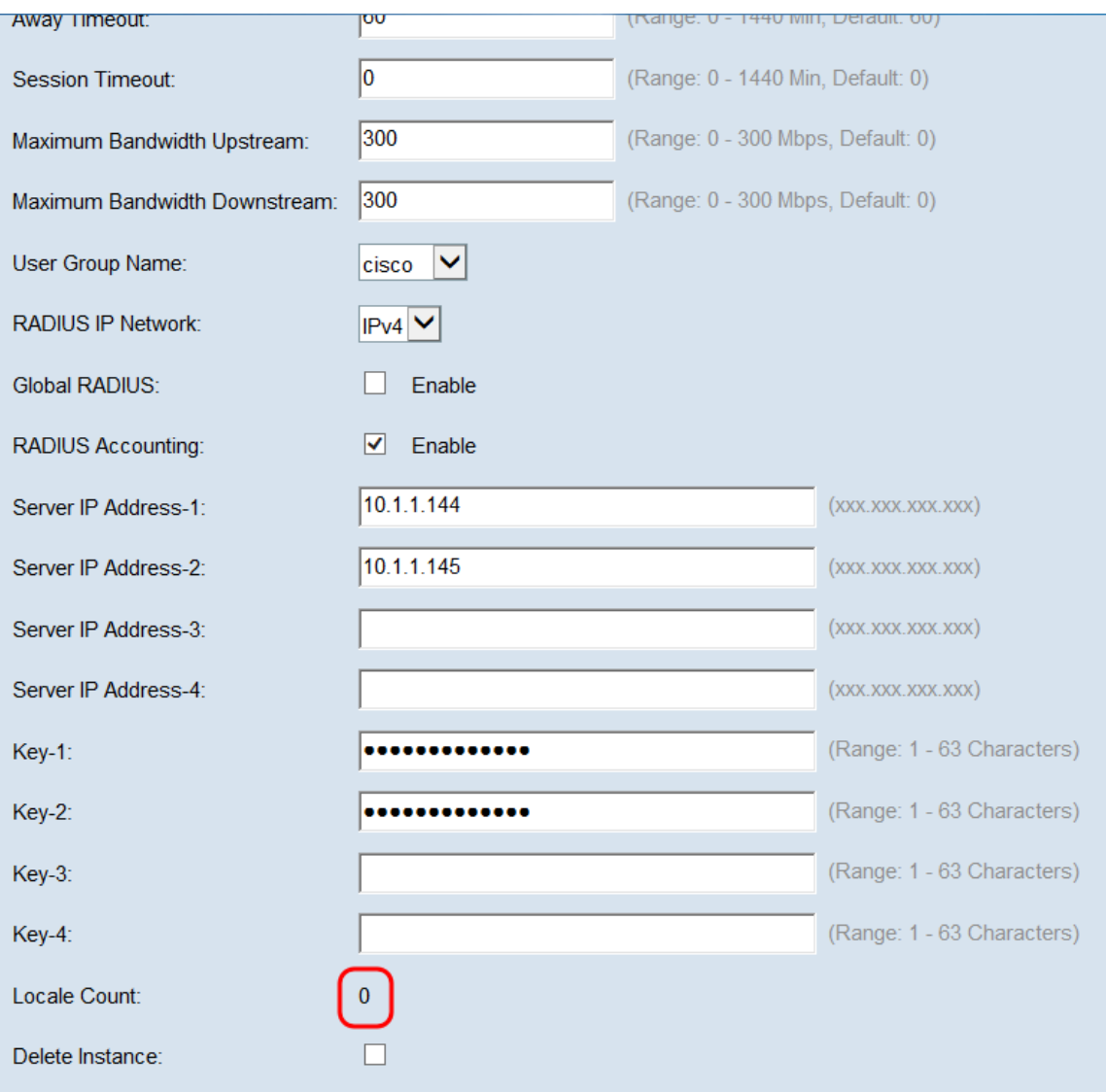

<span id="page-21-0"></span>Stap 17. Klik op Opslaan.

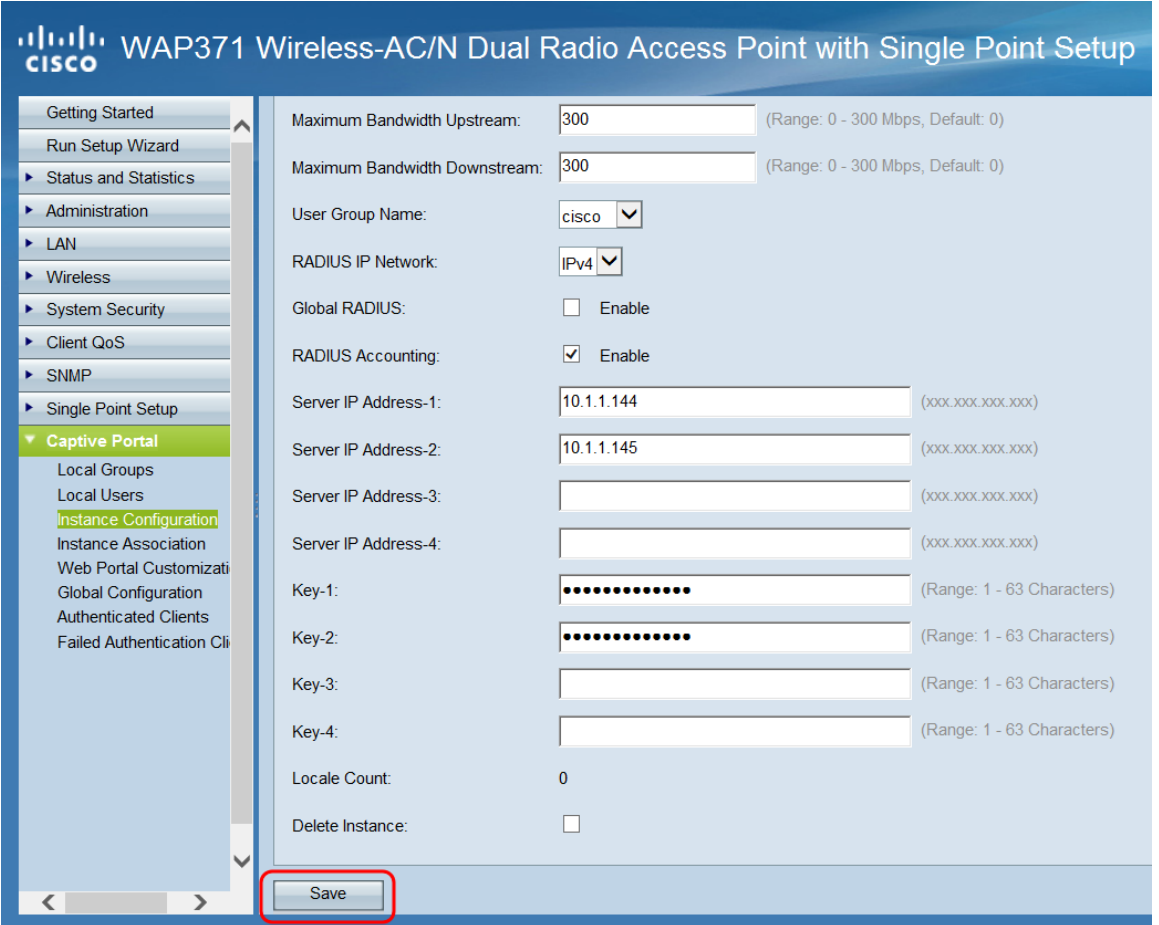

#### Een Captive Portal Instance met een SSID associëren

Wanneer een Captive Portal Instance wordt gecreëerd, moet deze met een VAP worden toegewezen om klanten in staat te stellen om er verbinding mee te maken.

Stap 1. Navigeer naar Captive Portal > Instance Association. Het scherm Instance Association verschijnt:

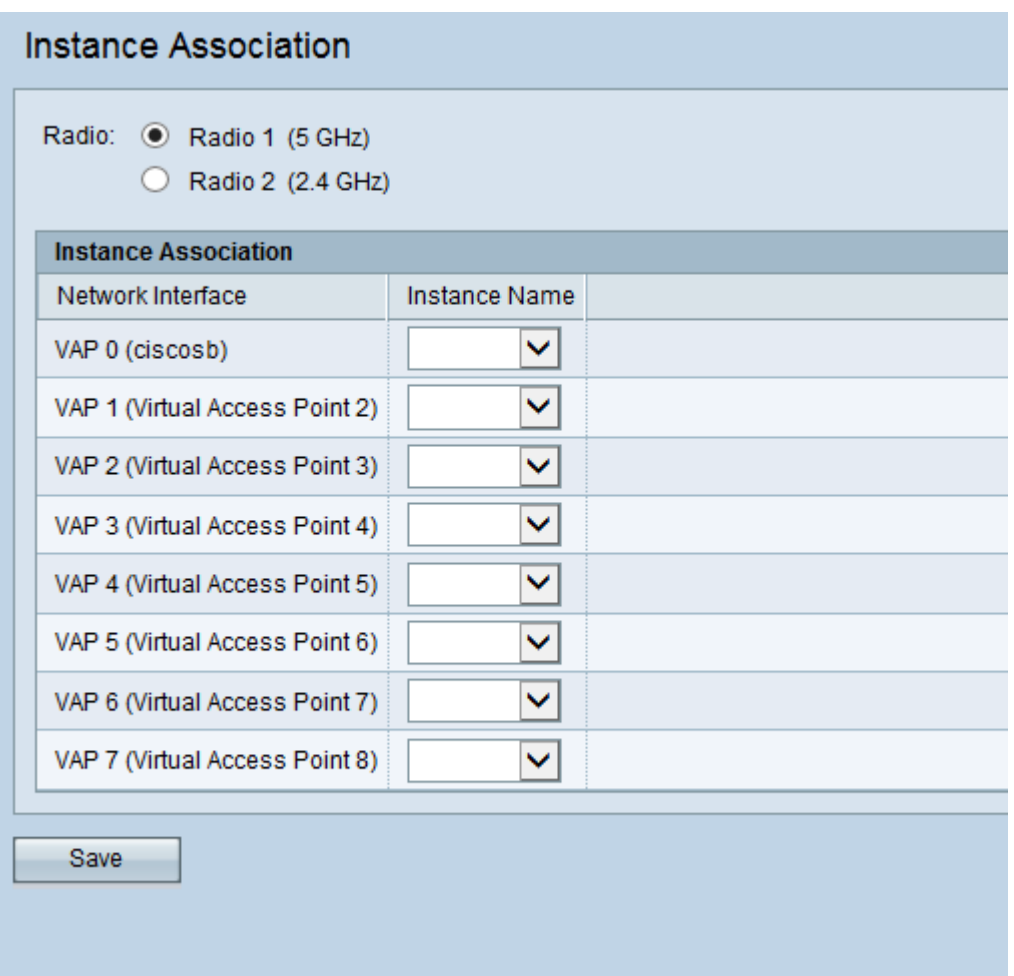

Stap 2. Selecteer in het veld Radio de radioknop die overeenkomt met de radioband die u wilt gebruiken. 5 GHz biedt een hogere bandbreedte over een korter bereik en is mogelijk niet compatibel met oudere draadloze clients. 2,4 GHz biedt een lagere bandbreedte, maar een groter bereik en compatibiliteit.

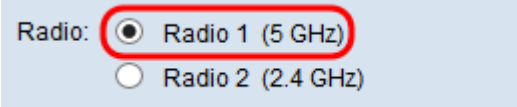

Stap 3. Selecteer onder de kolom Naam van de instantie het vervolgkeuzevenster dat overeenkomt met de VAP-code waarop u de Portal Captive Portal wilt gebruiken.

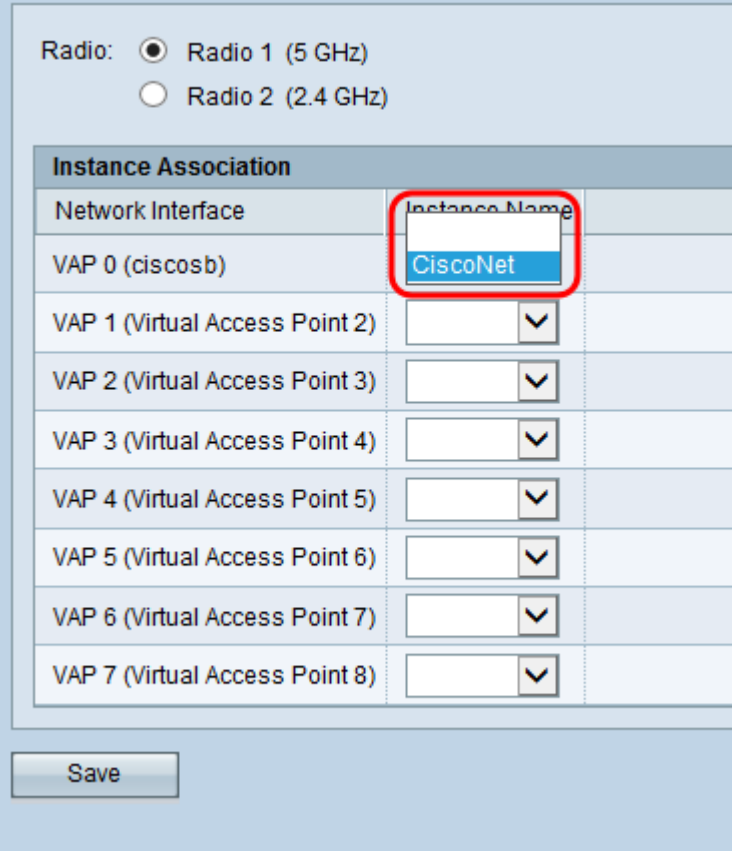

Stap 4. Klik op Opslaan.

#### Een nieuwe portal maken

Met een lokaal toetsenbord kunt u aanpassen wat er voor de gebruiker wordt weergegeven wanneer deze wordt gevraagd om in te loggen. U kunt maximaal 3 locales hebben ingesteld voor elk exemplaar van het Captive Portal.

Stap 1. Navigeer naar Captive Portal > Web Portal customization. De pagina Pas aan het website Portal verschijnt:

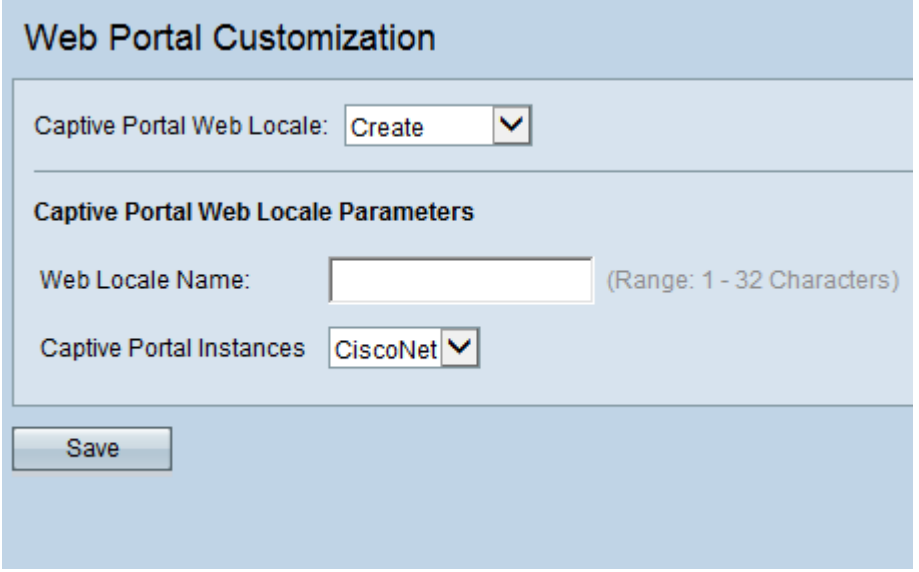

Stap 2. Voer een naam voor het lokale toetsenbord in in het veld Naam weblandinstellingen.

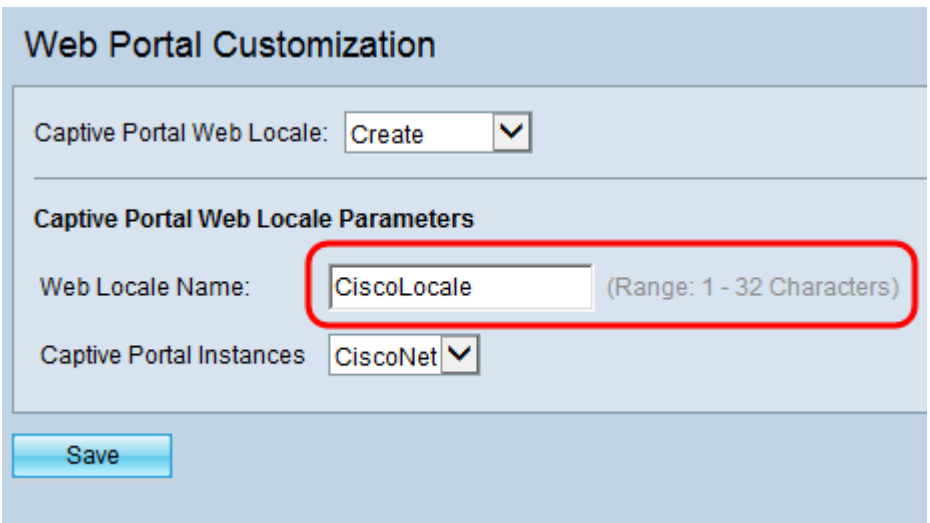

Stap 3. Selecteer het juiste Captive Portal Instance waarmee u het lokale toetsenbord wilt associëren vanuit het vervolgkeuzevenster Captive Portal.

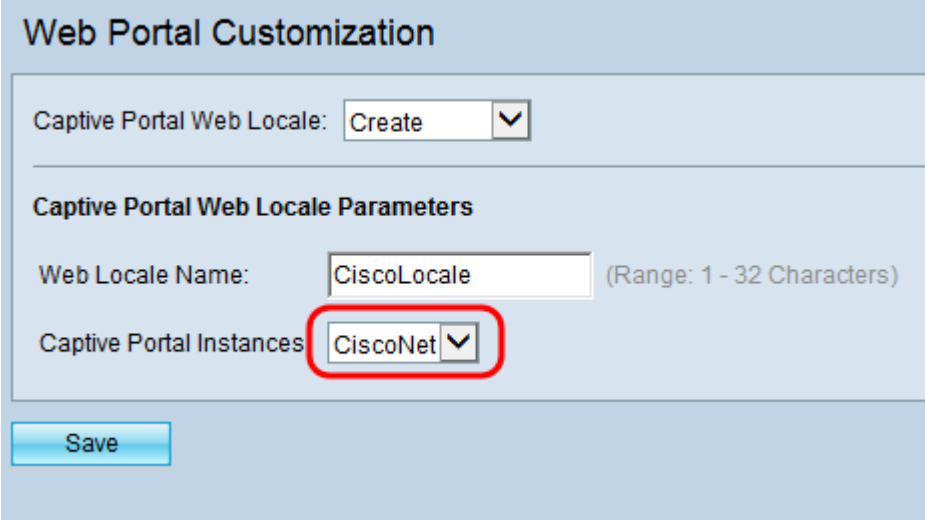

Stap 4. Klik op Opslaan. Er worden extra parameters weergegeven zodat de logpagina kan worden aangepast. Zie Lokalen configureren op WAP351 en WAP371 access points voor meer informatie over het wijzigen van de landinstellingen.

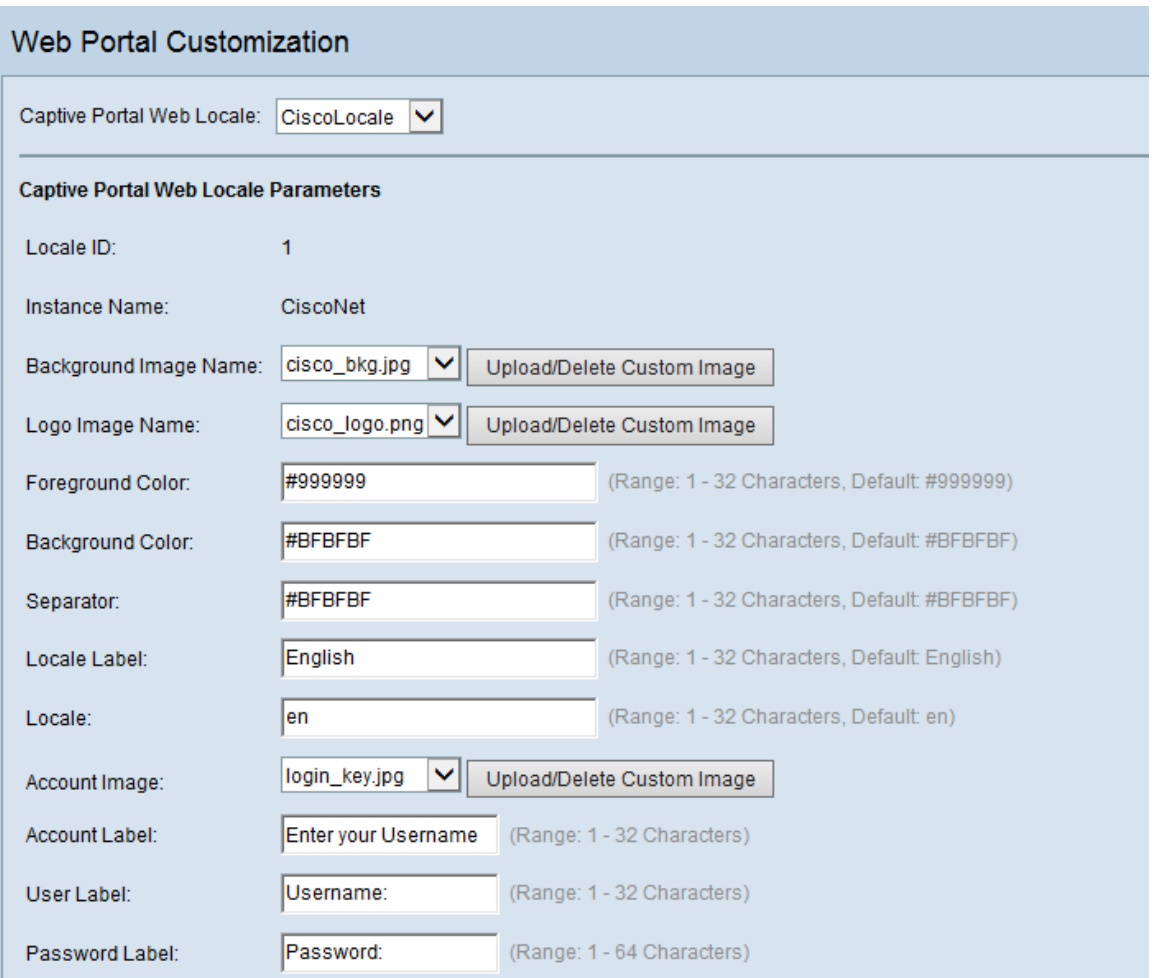

Stap 5. Wanneer u het lokale toetsenbord na het wijzigen van het lokale toetsenbord, drukt u op Opslaan.

### Capture Portal mogelijk maken

Indien geconfigureerd moet de modus Captive Portal ingeschakeld zijn.

Stap 1. Navigeer naar Captive Portal > Global Configuration. Het scherm Global Configuration verschijnt:

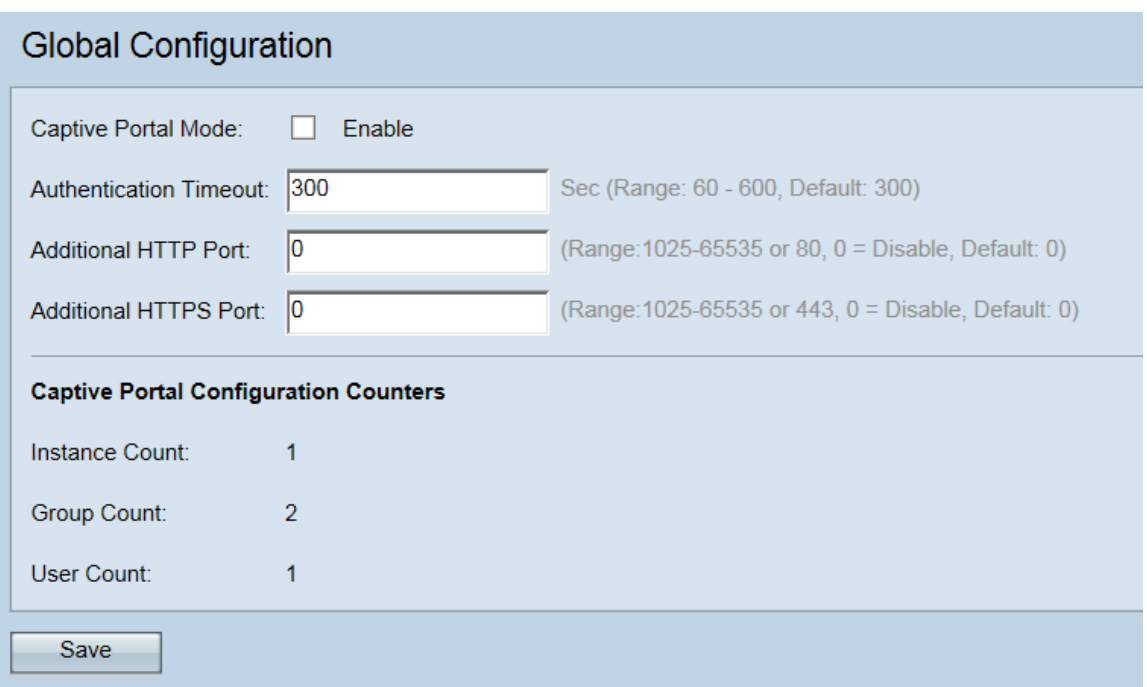

Stap 2. Selecteer in het veld Captive Portal Mode het selectieteken Enable om het Captive Portal te activeren.

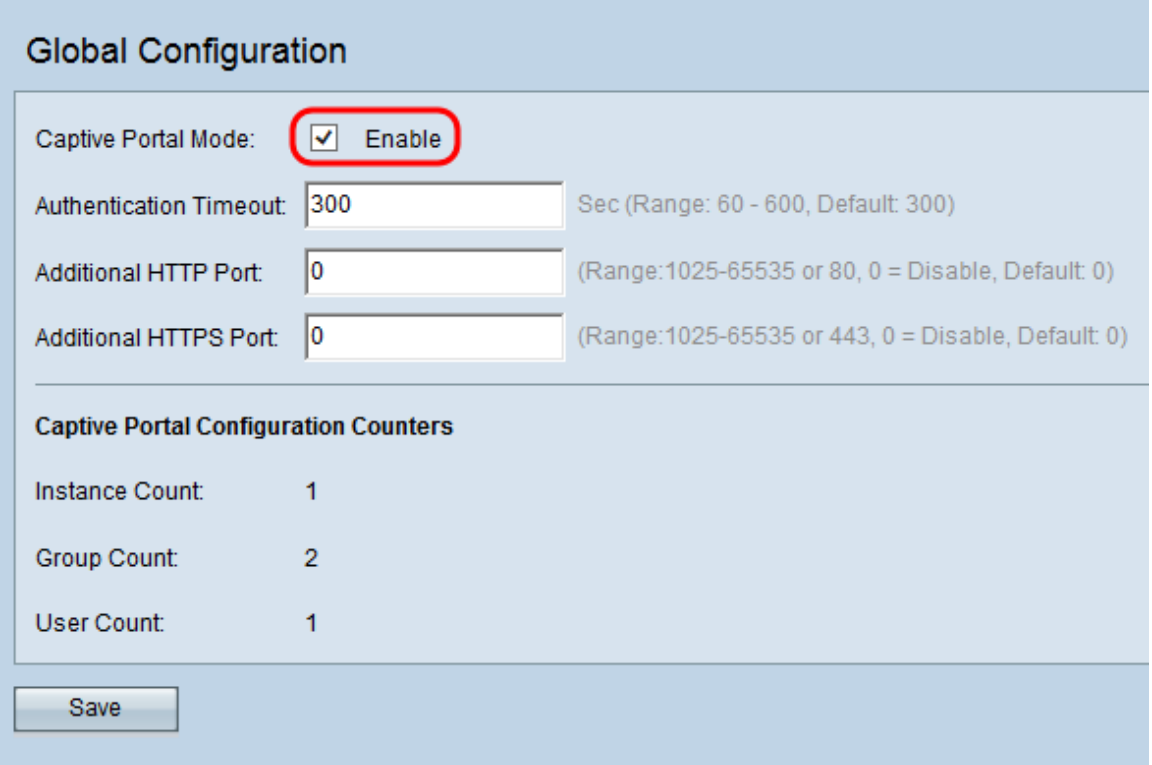

Stap 3. Klik op Opslaan om de wijzigingen te voltooien.

## Bekijk een video gerelateerd aan dit artikel...